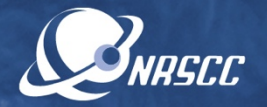

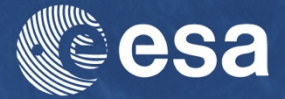

#### **ESA-MOST China Dragon 4 Cooperation**

#### ADVANCED TRAINING COURSE IN OCEAN AND COASTAL REMOTE SENSING

12 to 17 November 2018 | Shenzhen University | P.R. China

SST & OC synergy - SNAP S3 OLCI & SLSTR Data Francesco Nencioli, Plymouth Marine Laboratory

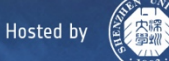

# Intro: SST and OC synergy

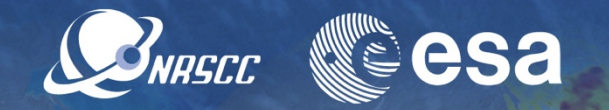

Sentinel-3A OLCI algal pigment concentration 14-27 June 2017, 14-day composite, OC4ME clear water algorithm

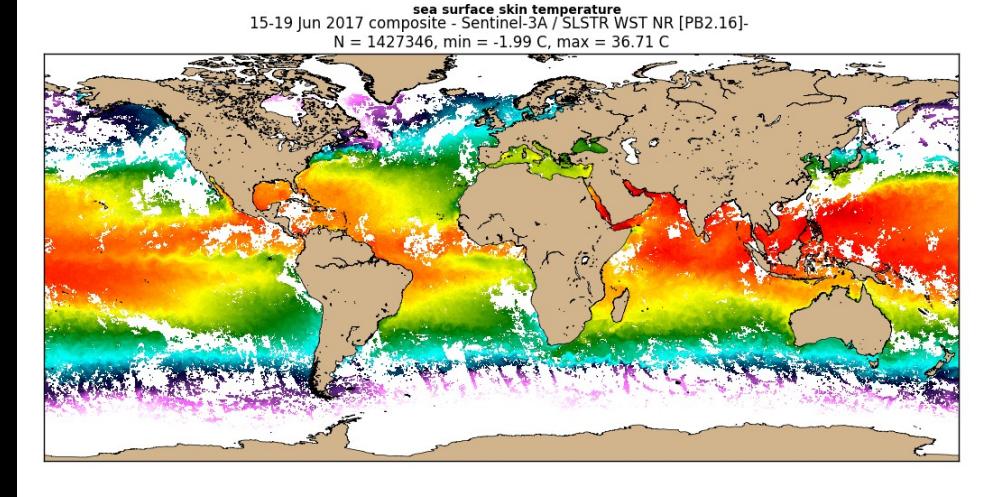

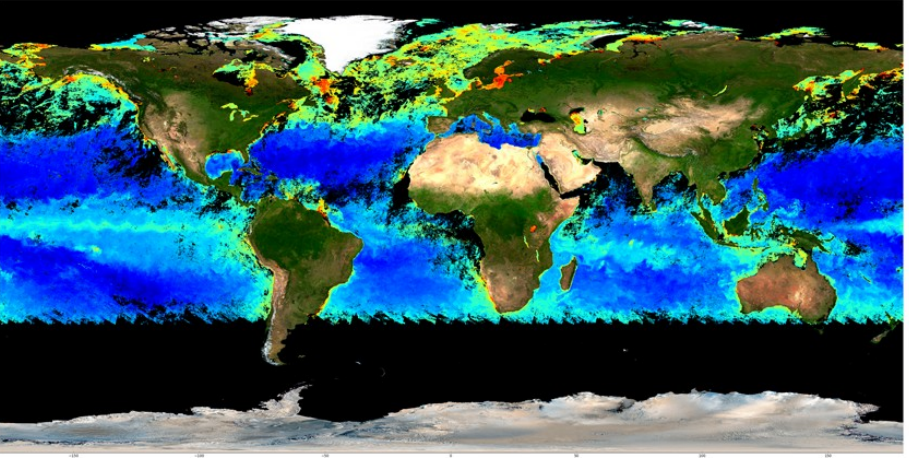

- → Ocean is a complex system (feedbacks between different components)
- ➔ Patterns of chlorophyll and SST similar
- **→ Influence of ocean dynamics on biology:** 
	- 1.Upwelling=> enhanced nutrient inputs (low SST high Chl)
	- 2.Summer stratifcation => reduced nutrient inputs (high SST low Chl)

**Hosted by** 

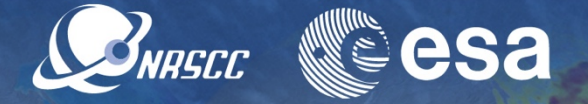

In this practical session you will use the SNAP GUI to:

1) Re-grid SST and OC products on same grid. 2) Apply cloud masks across products. 3) Explore synergy between SST and OC data. 4) Plot SST and OC together (transect and scatter plots).

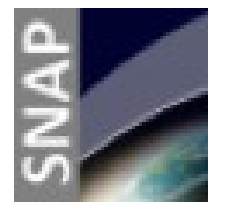

#### **IMPORTANT NOTE:**

This lesson requires **Sentinels Application Platform (SNAP) software** and **Sentinel Toolboxes** which can be downloaded at :

<http://step.esa.int/main/download/>

This should already be available on your machines.

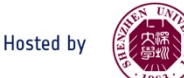

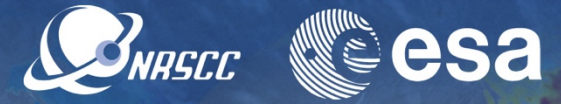

You will use the same files used for the OC and SST practicals

- Using the instructions provided in the previou two practicals load the .nc fles for:
	- 1.The OC granule 2.The SST subset domain

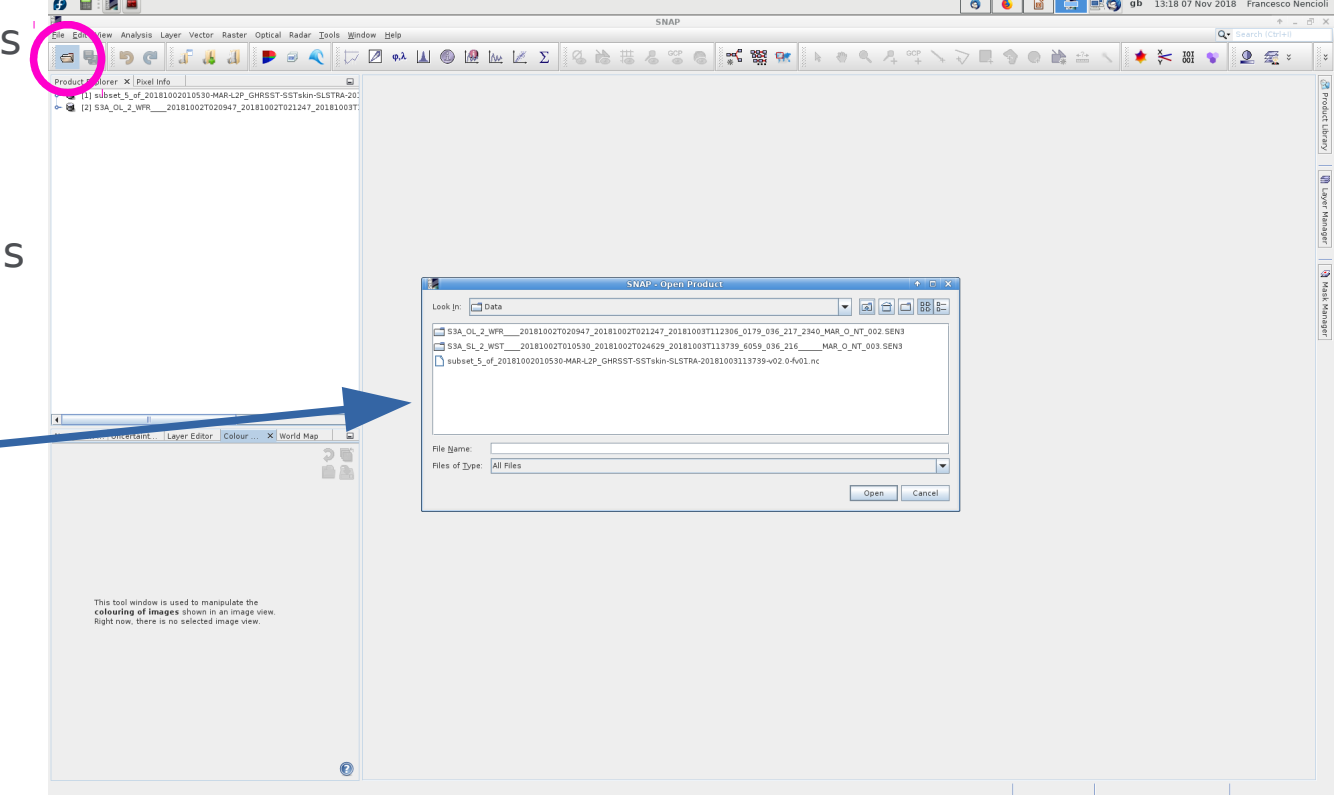

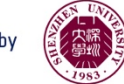

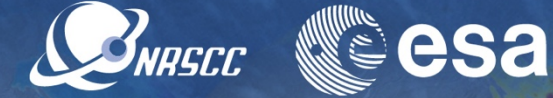

- You will use the same files used for the OC and SST practicals
- Using the instructions provided in the previous two practicals load the .nc fles for:
	- 1.The OC granule 2.The SST subset domain
- Open the variables **sea\_surface\_tempera ture** and **CHL\_OC4ME**  (Note: they are in diferent products)

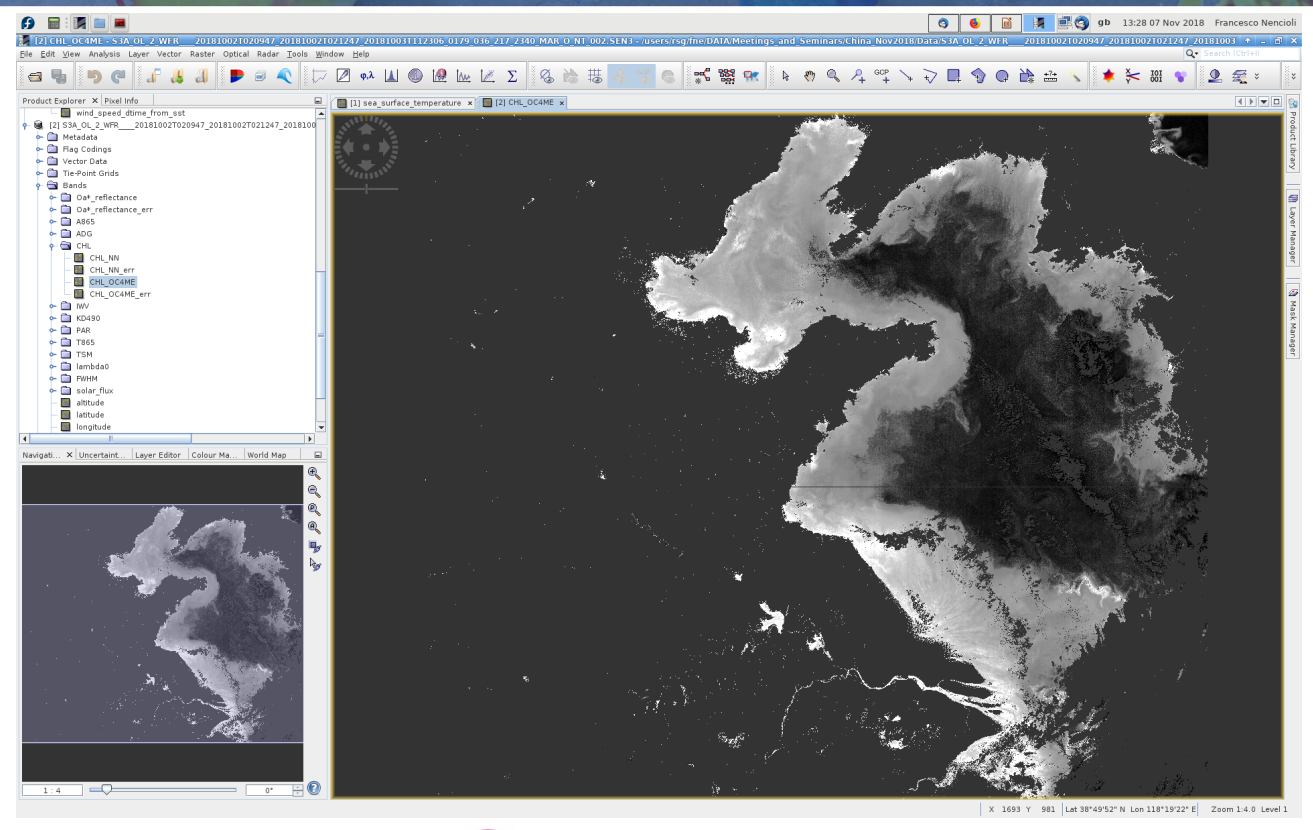

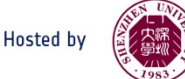

- Switch view between the two maps
- The two products have:
- 1.Diferent domain extension
- 2.Diferent spatial resolution

To better compare the two felds (e.g. plot data against each other) they need to be **re-gridded on a common grid**

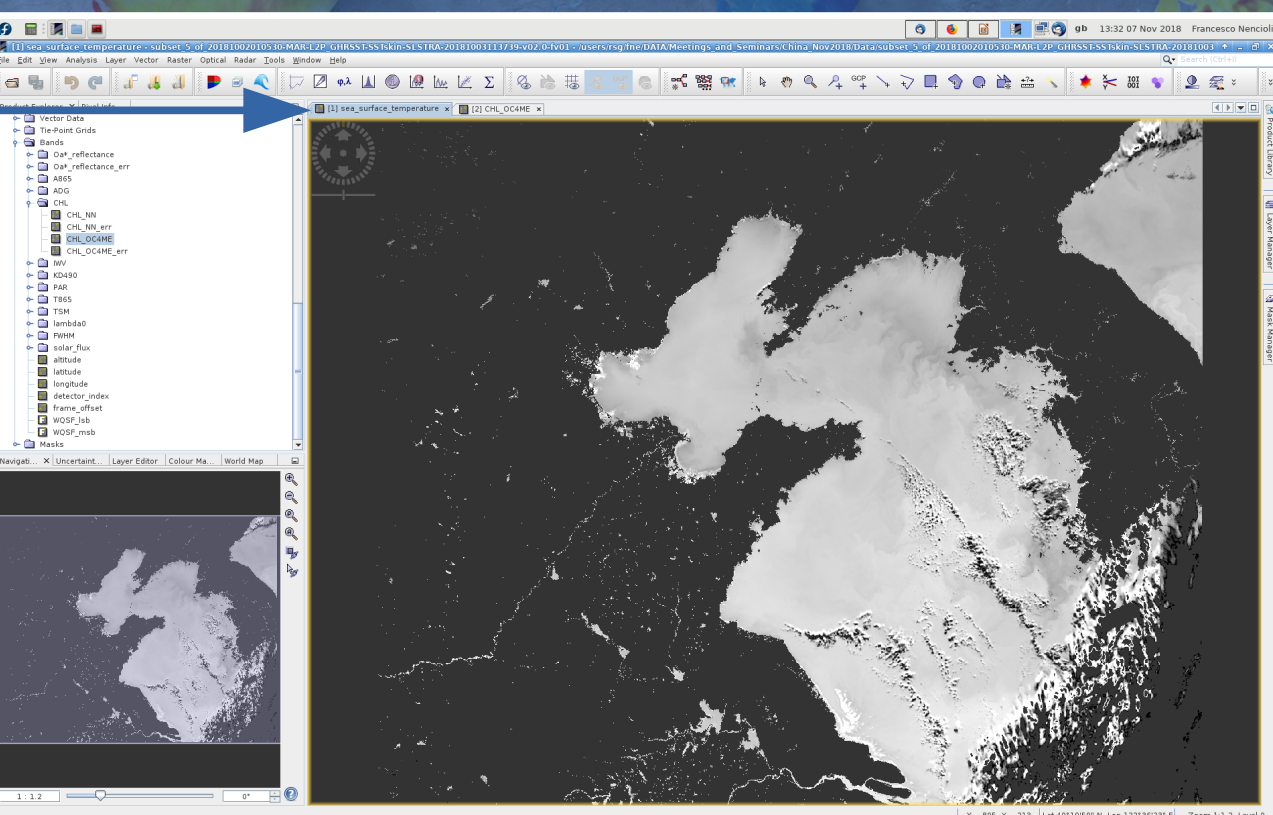

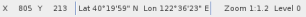

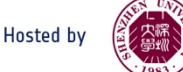

**SNASCE REESA** 

- Click on the "**Raster**" button
- From the menu select the "**Geometric Operations**" and then the "**Collocation**" method

You should obtain a dialogue box like this one

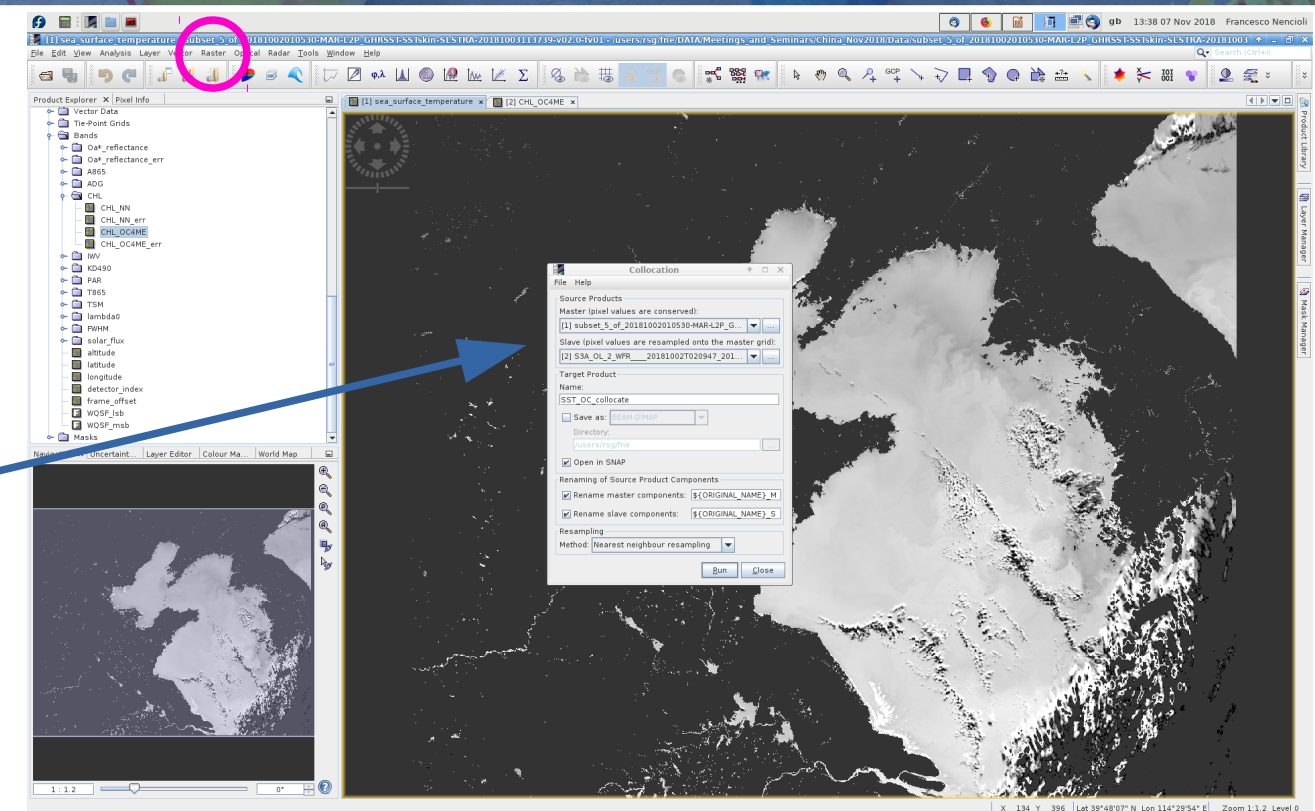

SNRSCC

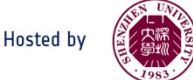

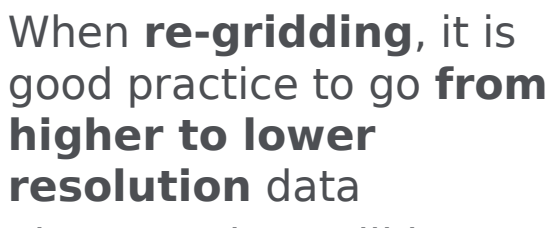

Thus, OC data will be regridded into the SST grid

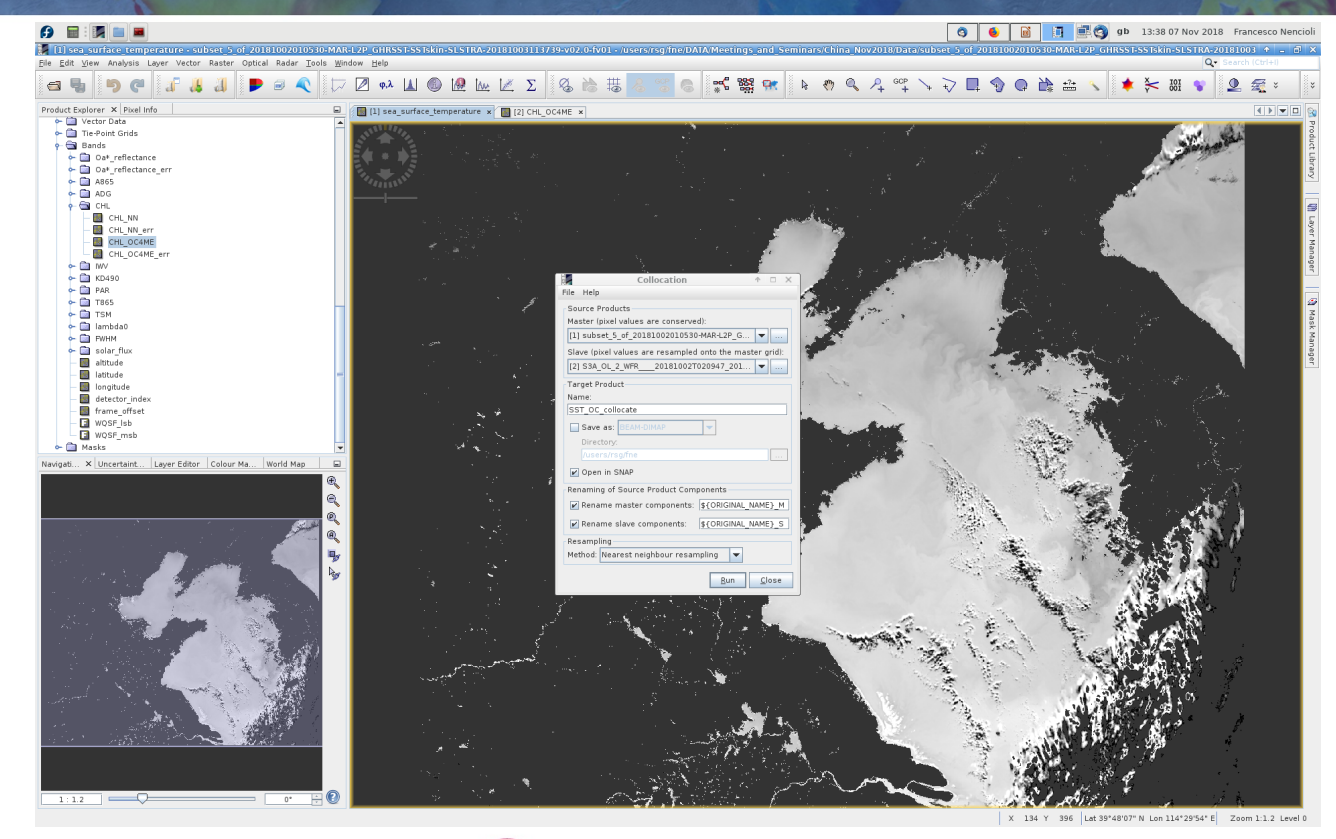

BNASCO

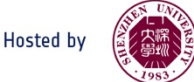

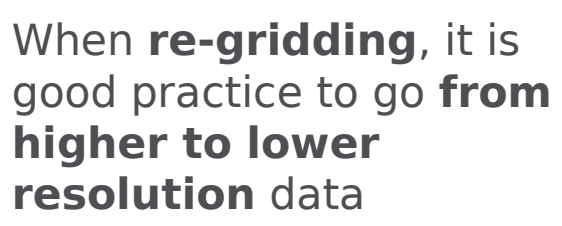

Thus, OC data will be regridded into the SST grid

- Select the SST product as **Master** and the OC product as **Slave**
- Change the "**Name**" to **SST\_OC\_collocate**
- Un-tick the "**Save As**"
- "**Method**" must be **Nearest neighbour** (good for flags)

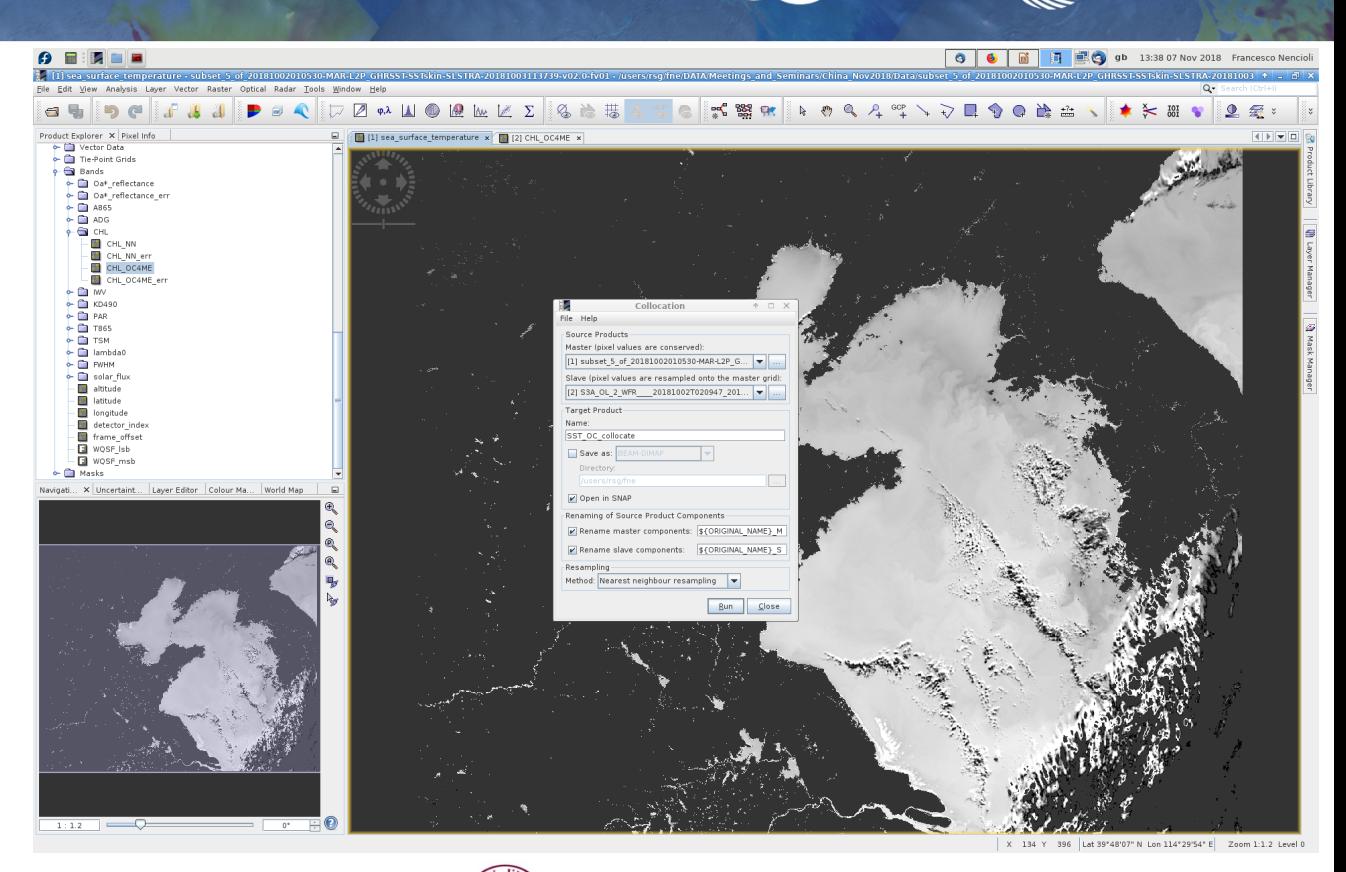

SNRSCC

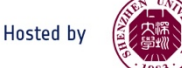

- Hit "**Run**"
- Click "**OK**" if you obtain a message like this

It says that SNAP will efectively re-grid the data only when they will be used (i.e. lazy operation)

This saves time and resources (especially for big products such as the OLCI ones)

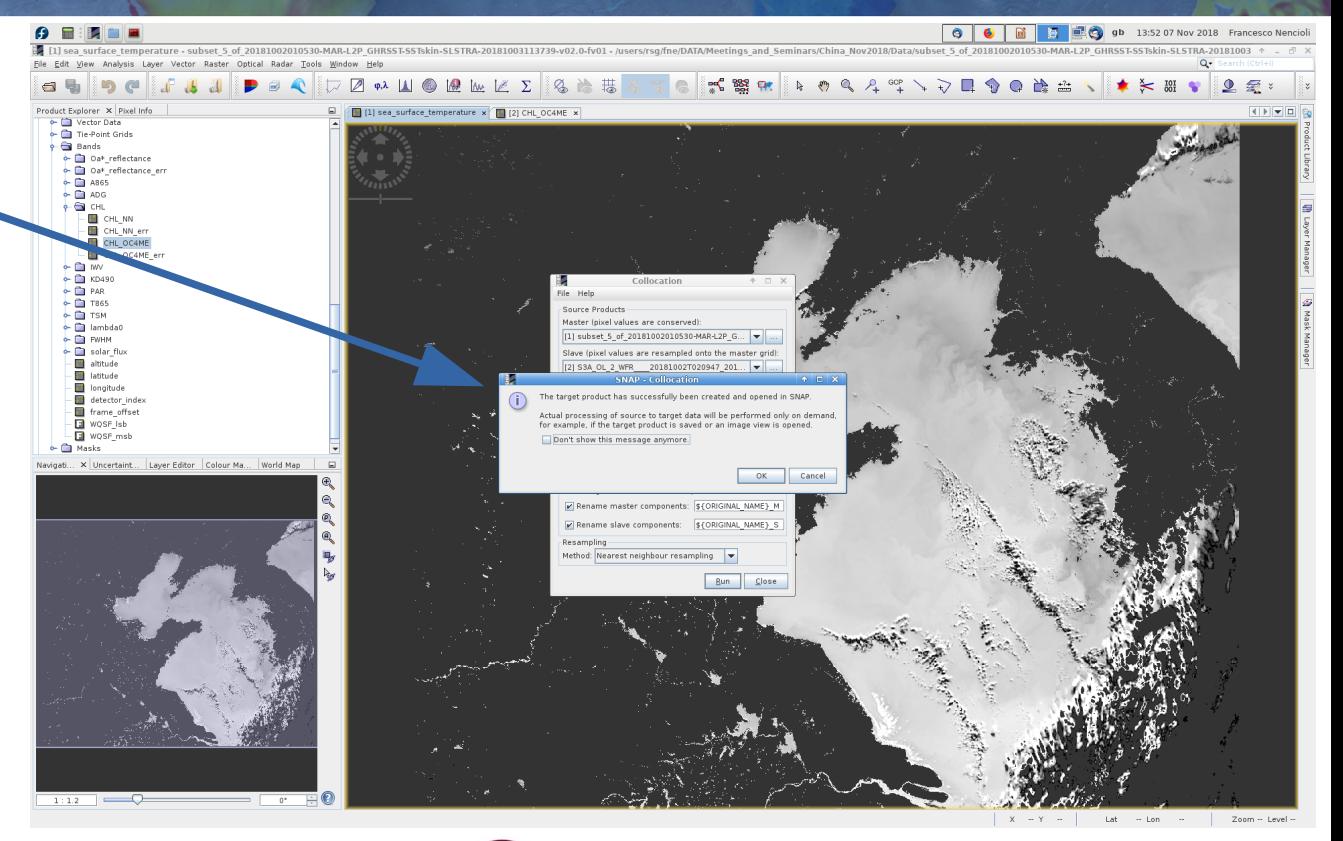

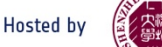

**SNASCE NEWS** 

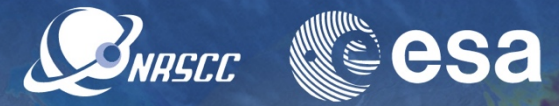

You should see the new "**SST\_OC\_collocate**" product in the "**Product explorer**" tab

From now on we will work only with this product

• You can close both plots

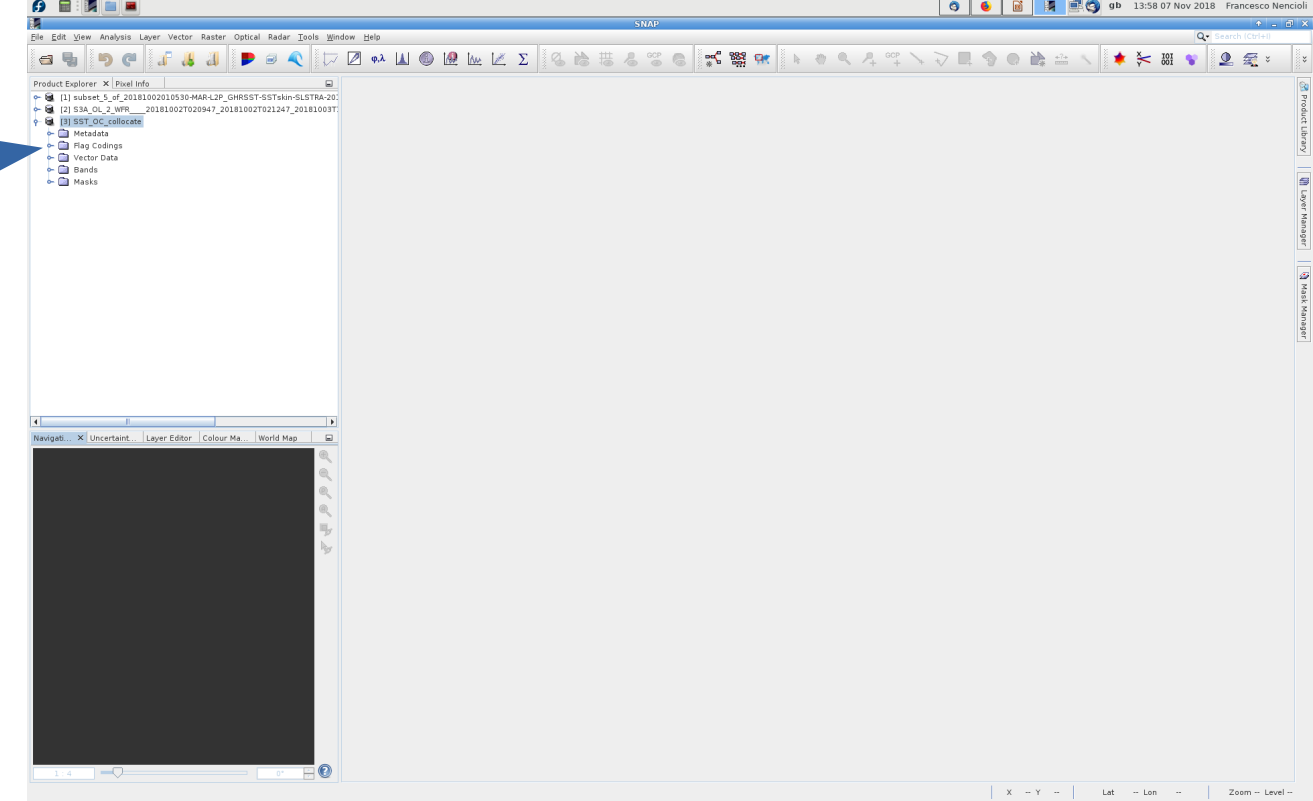

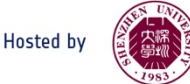

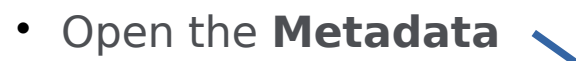

**• Processing Graph has** info on the way the new product has been generated

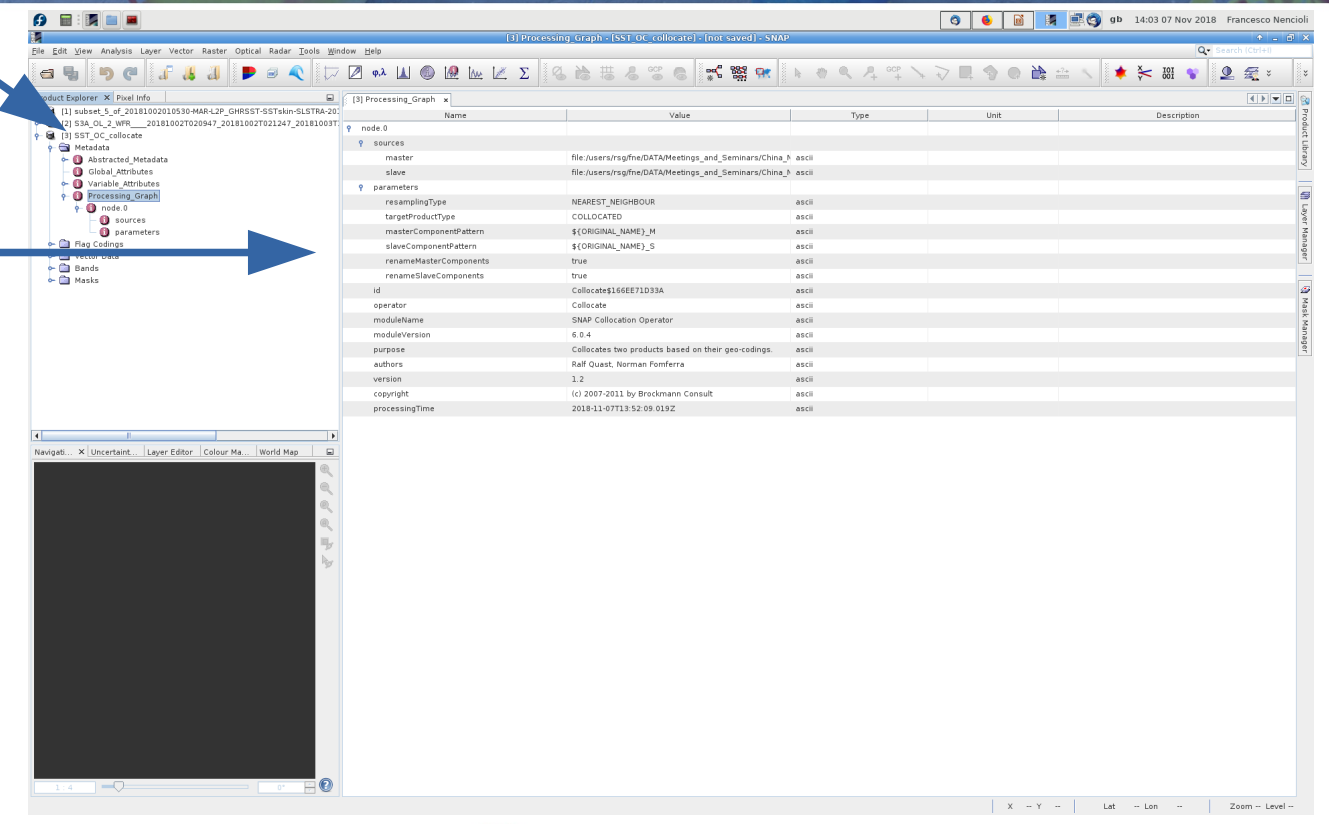

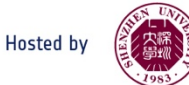

SNRSCC

**sa** 

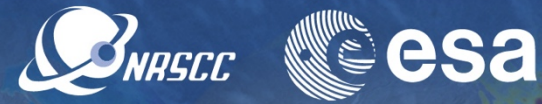

- Open the **Metadata**
- **Processing Graph has** info on the way the new product has been generated
- **Bands** and has all variables from the OC and SST products
- OC variables end with **\_S** (slave)
- SST variables end with **\_M** (master)

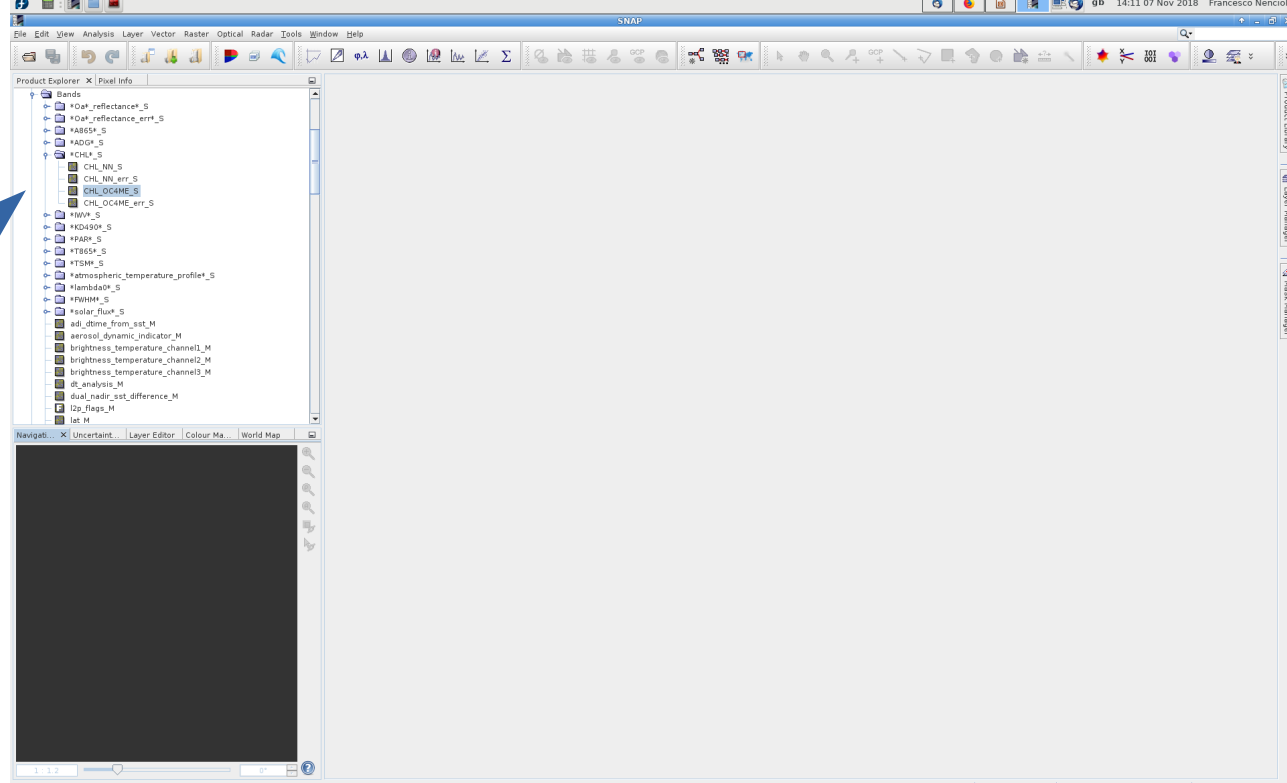

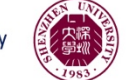

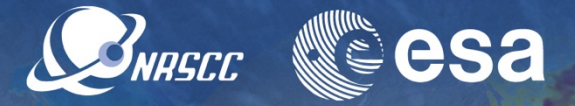

• Open the **CHL\_OC4ME\_S**  variable

You will get this message (it takes a while because it is only now that SNAP re-grid the variable into the SST grid!!!)

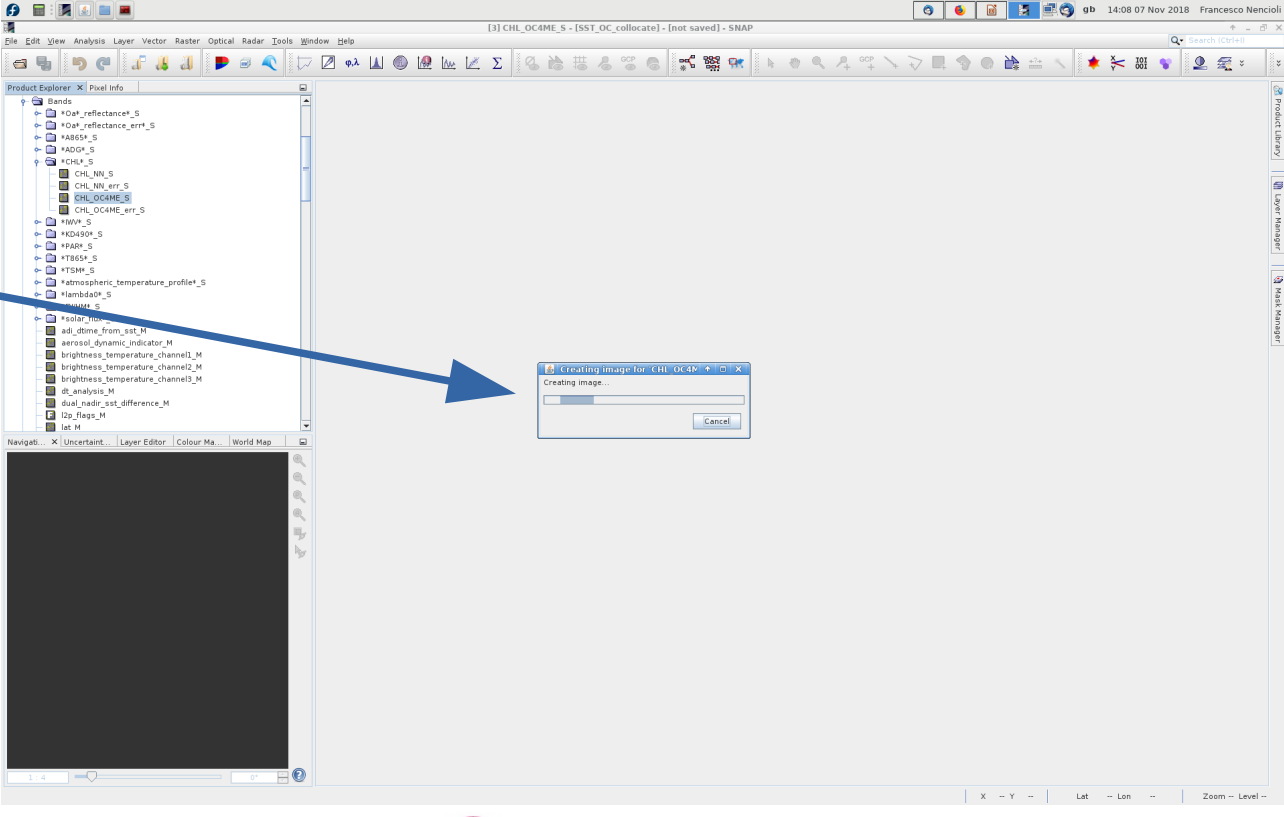

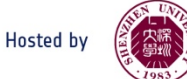

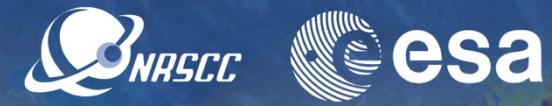

- Open the **CHL\_OC4ME\_S**  variable
- You will get this message (it takes a while because it is only now that SNAP re-grid the variable into the SST grid!!!)
- Eventually you should obtain this

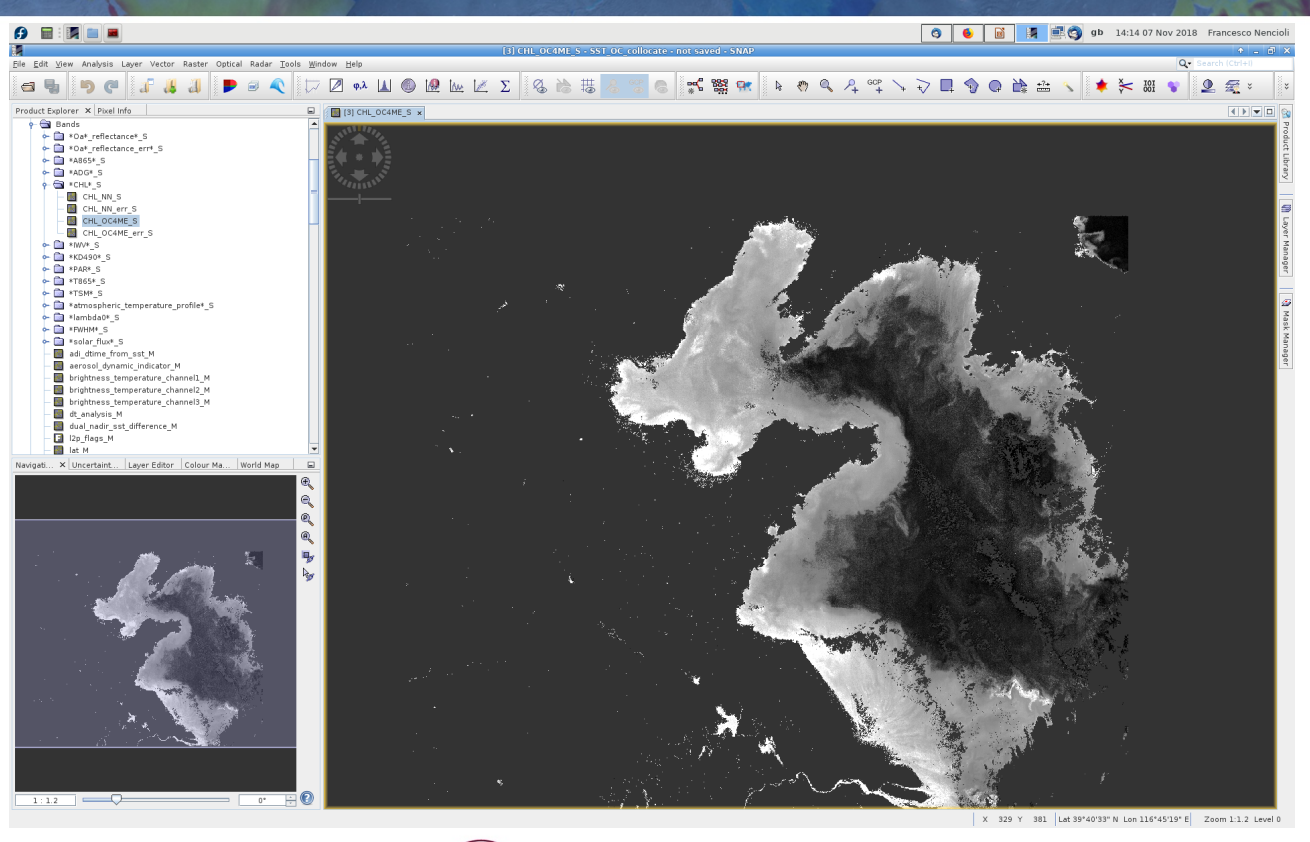

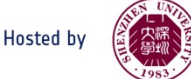

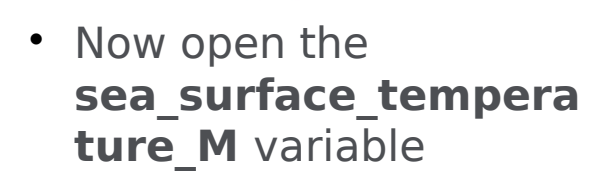

(Master variables open instantly because they do not need to be re-gridded)

• Switching between the two fields, you should see that they are on the same grid (although with diferent boundaries)

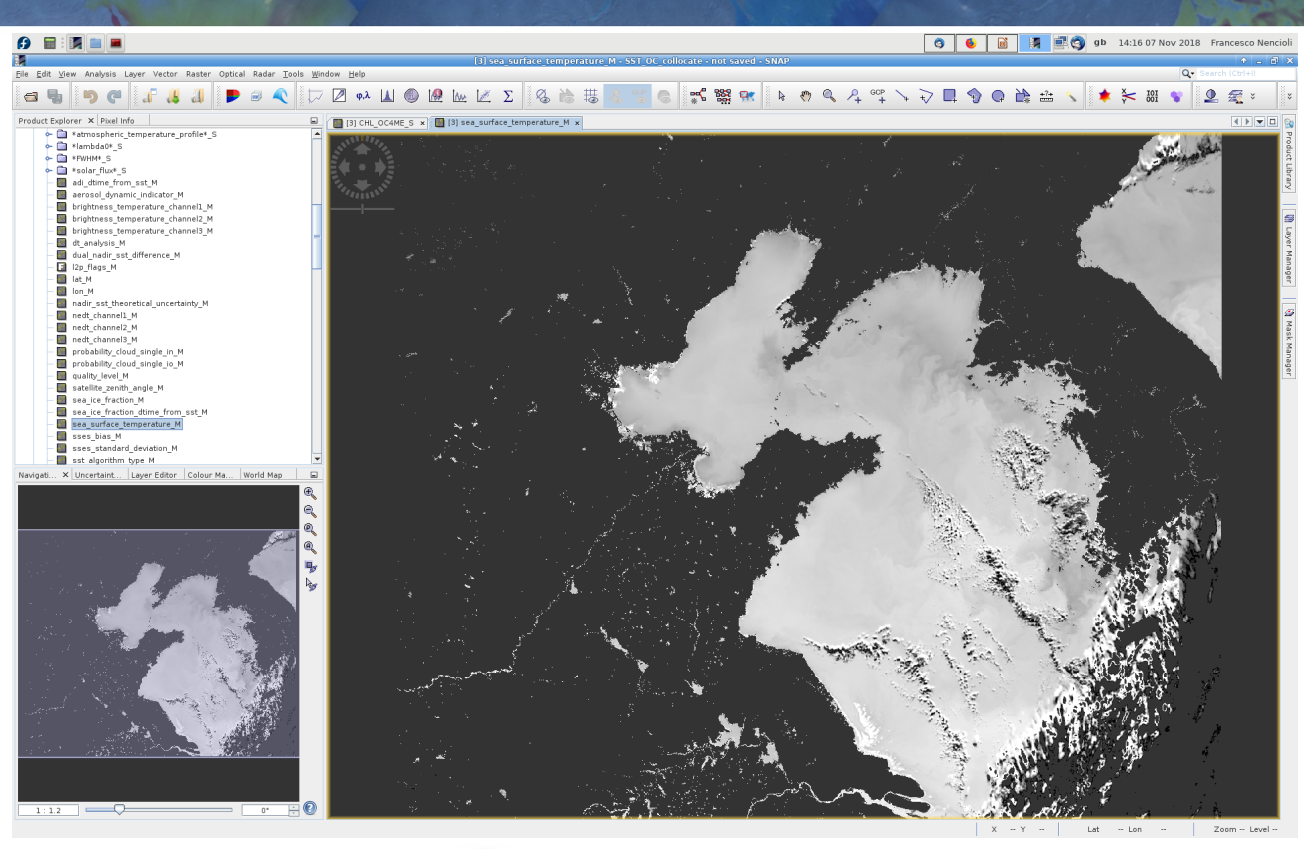

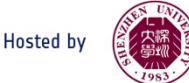

**SNASCE WE** 

More Option

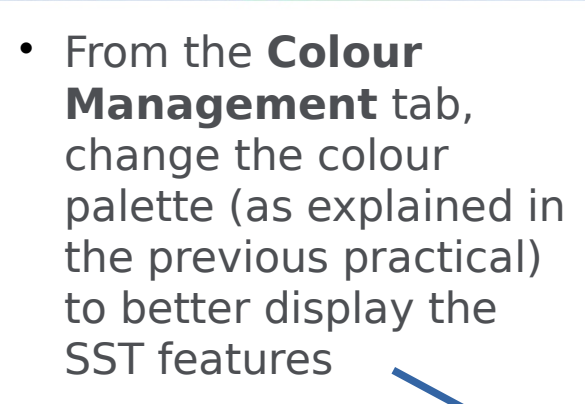

(You can use the **CHL\_SeaWiFS** palette to have cold SST in blue and warm SST in red)

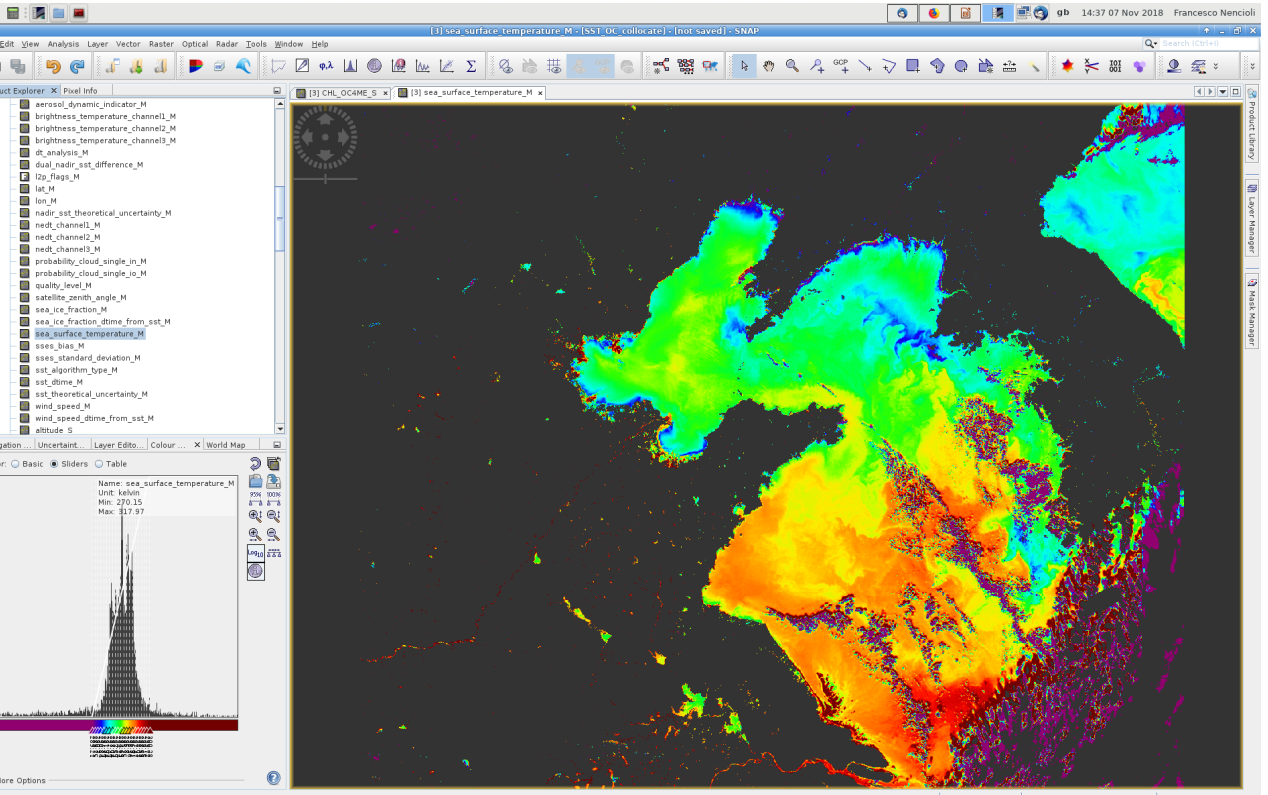

SNRSCC

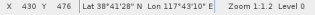

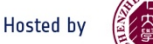

 Expand the **Masks** list in the "**Product explorer**" tab

All the masks from the OC product have also been re-gridded on the SST grid

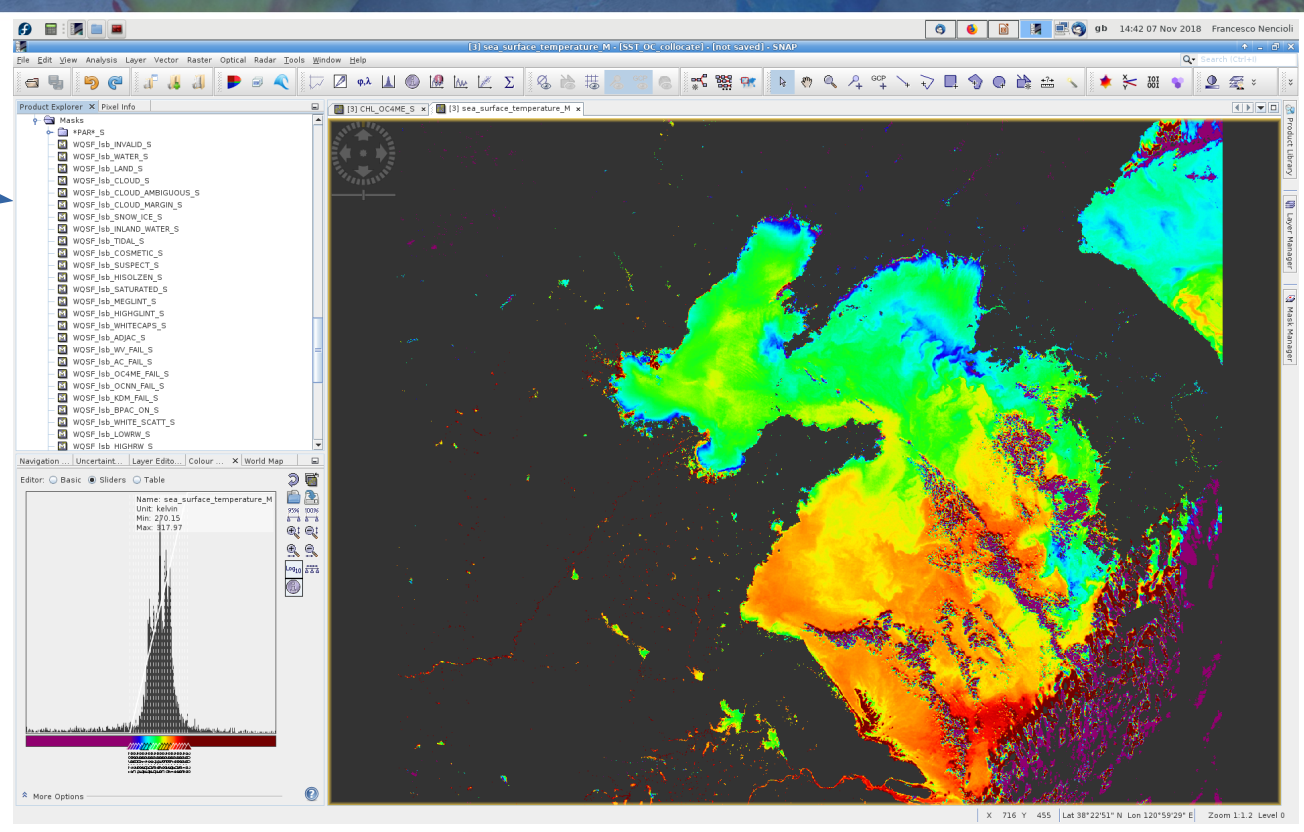

SNASCO

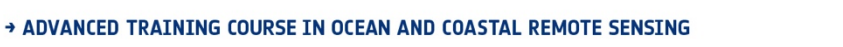

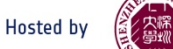

- Expand the **Masks** list in the "**Product explorer**" tab
- All the masks from the OC product have also been re-gridded on the SST grid
- They are also listed in the "**Mask Manager**" menu
- OC cloud masks can be used on the SST products

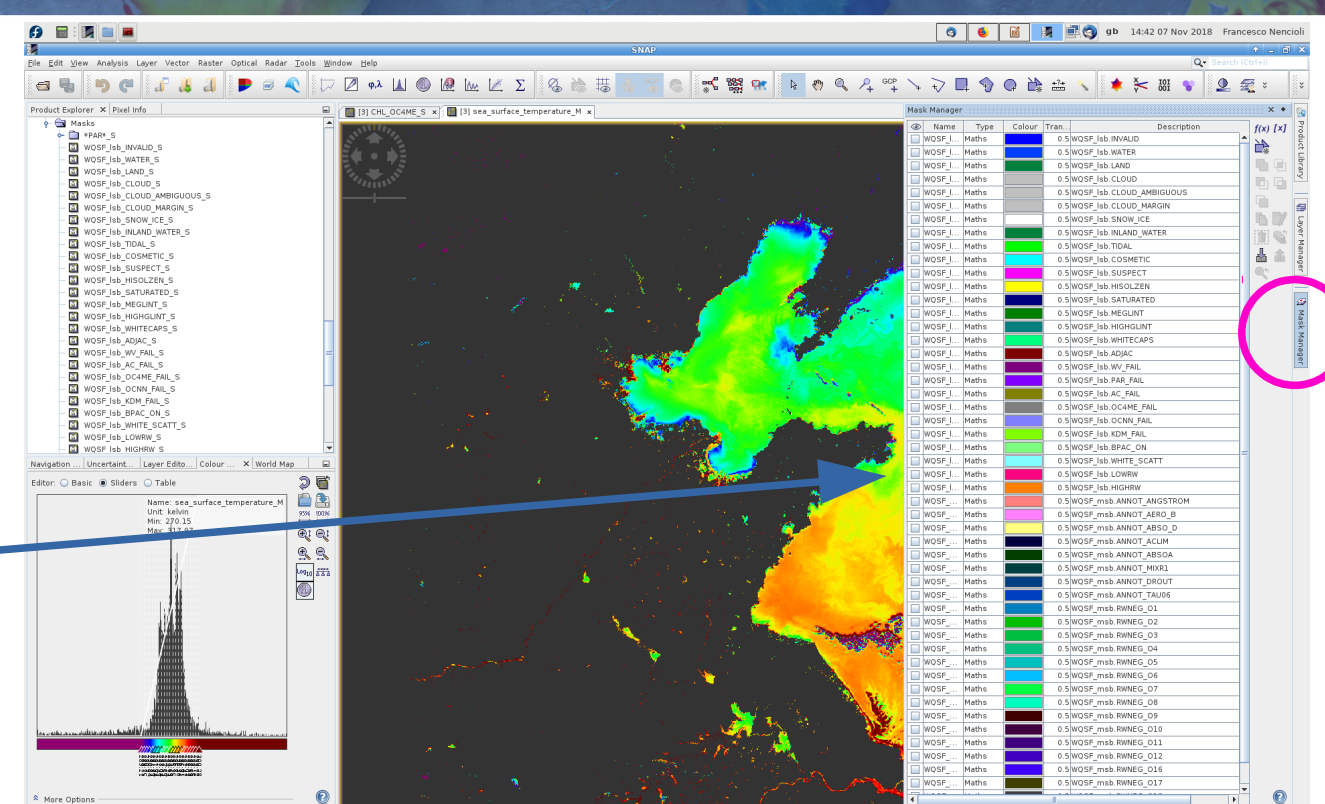

SNRSCC

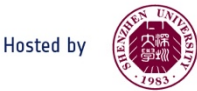

- Select the **CLOUD** and **CLOUD\_MARGIN** flags from the list of **WQSF\_lsb** flags
- Change the mask **colour** and **transparency** (white and 0 in this case)
- Most of the clouds pixels (very high or very low values of SST) are successfully masked

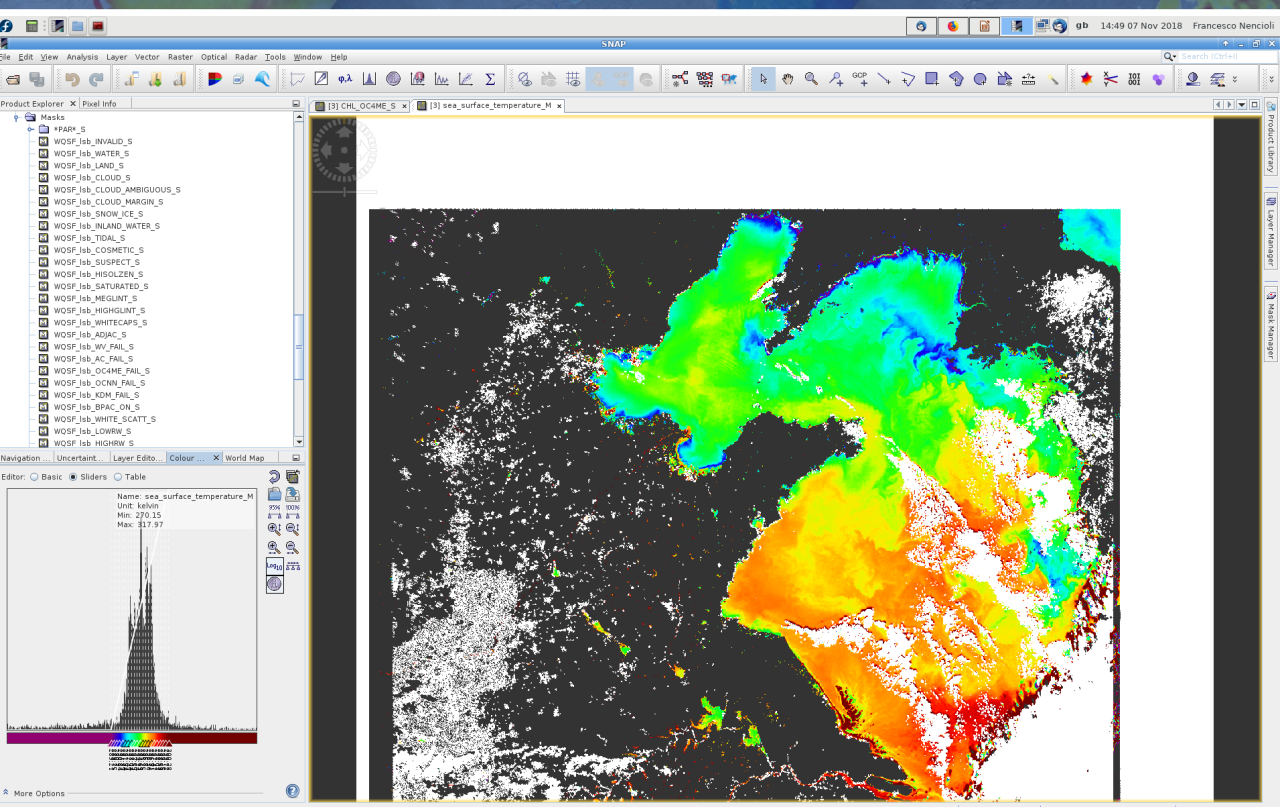

SNASCO

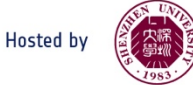

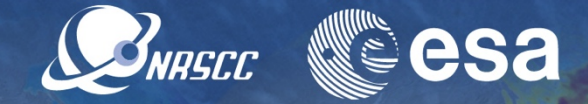

As a comparison, create a mask using the SST cloud flag

- Select the **f(x)** button from the **Mask manager** menu
- Select the **l2p flags M.cloud flag**

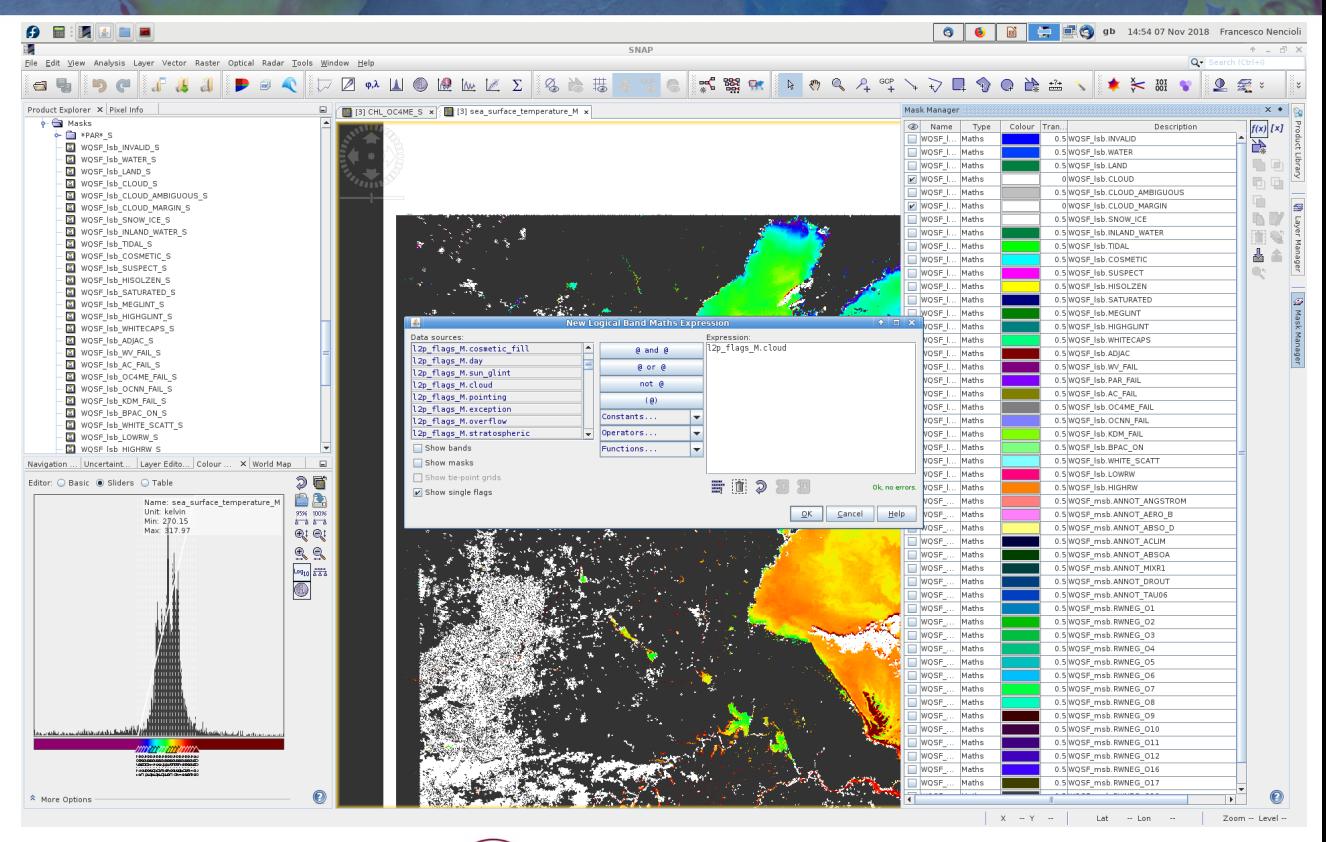

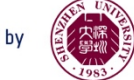

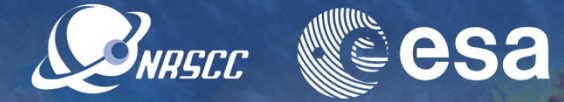

As a comparison, create a mask using the SST cloud flag

- Select the **f(x)** button from the **Mask manager** menu
- Select the **l2p flags M.cloud flag**
- Change the colour (pink in this case) but keep the transparency

(You should obtain something like this,  $\overline{\phantom{a}}$ confrming the better accuracy of the OC mask)

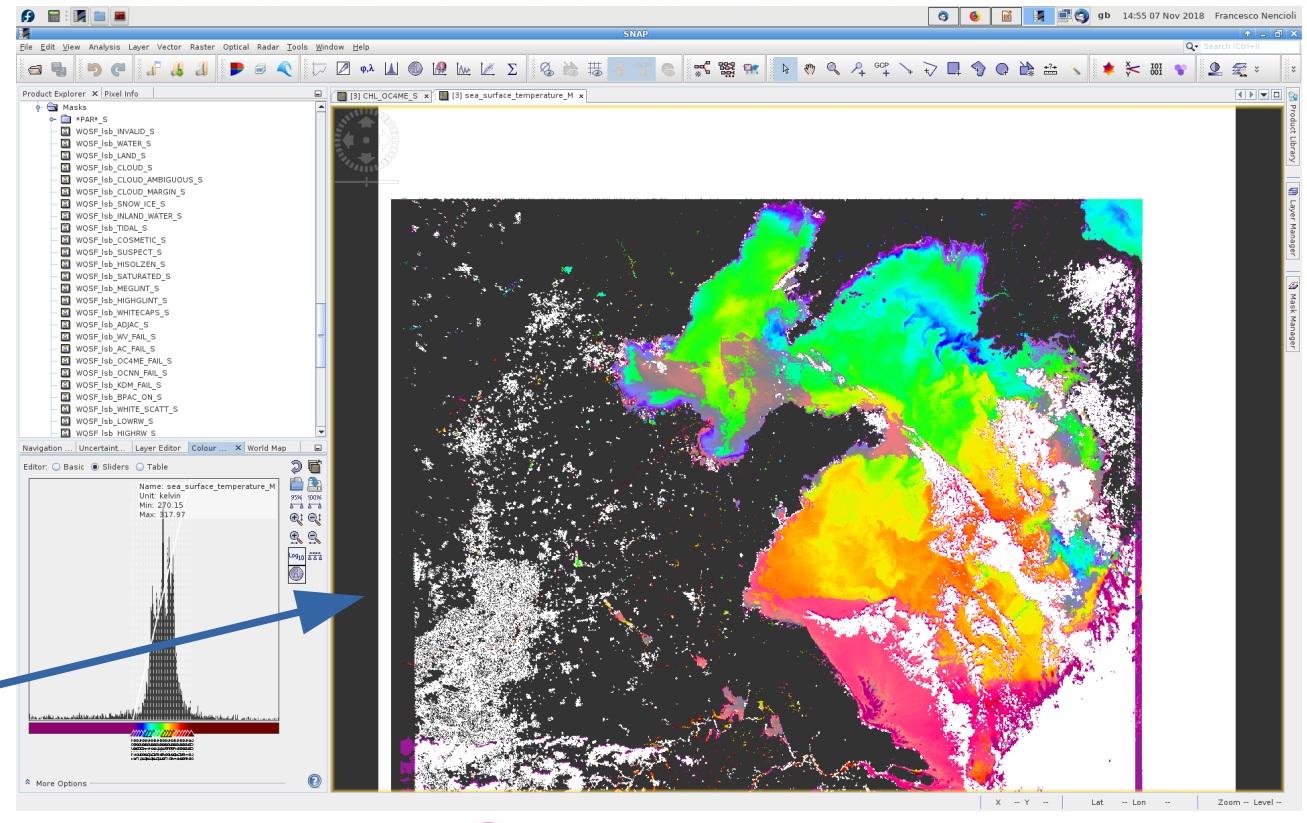

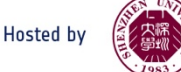

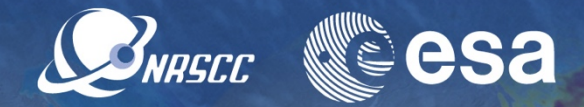

Time to explore the SST and OC data in synergy Before doing that:

- Un-tick the SST cloud mask
- Change the colour palette in the CHL plot (use the **CHL\_SeaWiFS**  one with the settings as explained in the OC practical)
- Adjust the colour limits to enhance the contrast (e.g. minimum value set to 0.4)

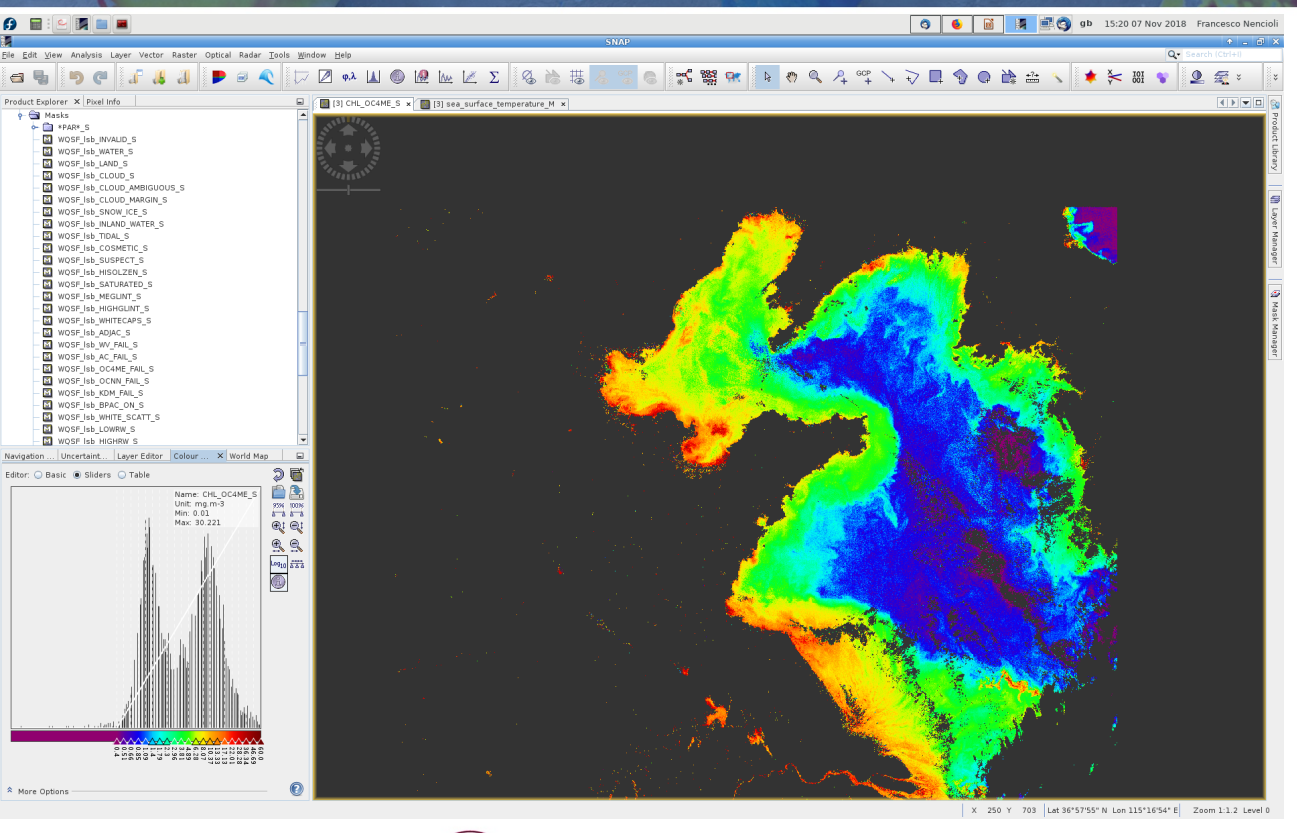

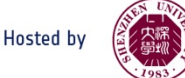

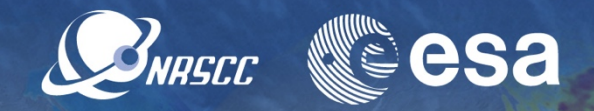

To show CHL and SST data together:

- 1.From the **Navigation** tab, select the **Synchronise view** and **Synchronise cursor** buttons
- 2.From the **Window** button select the **Tile vertically** option

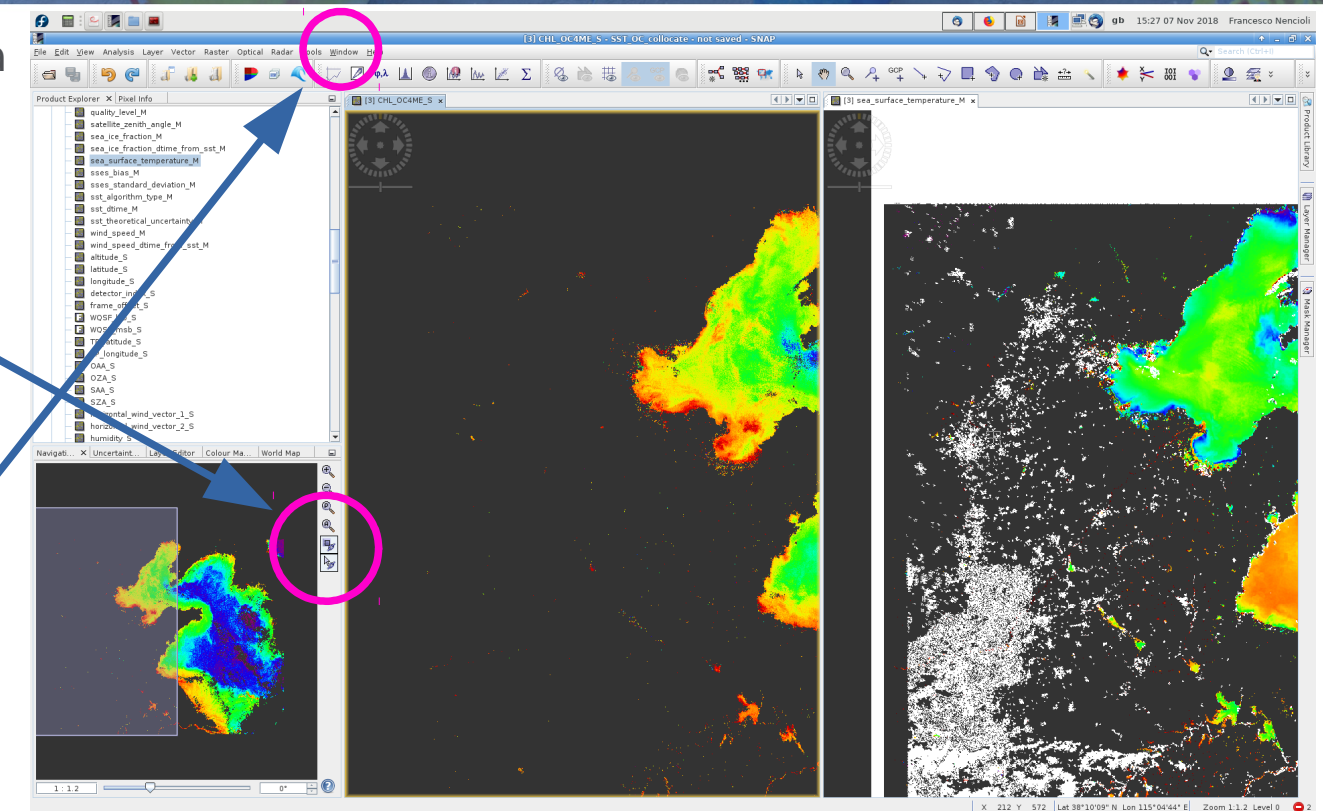

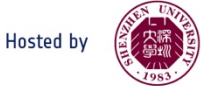

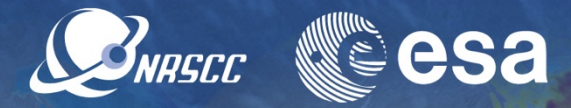

To show CHL and SST data together:

1.From the **Navigation** tab, select the **Synchronise view** and **Synchronise cursor** buttons

2.From the **Window** button select the **Tile vertically** option

3.From the Navigation tab click the **Zoom all** button

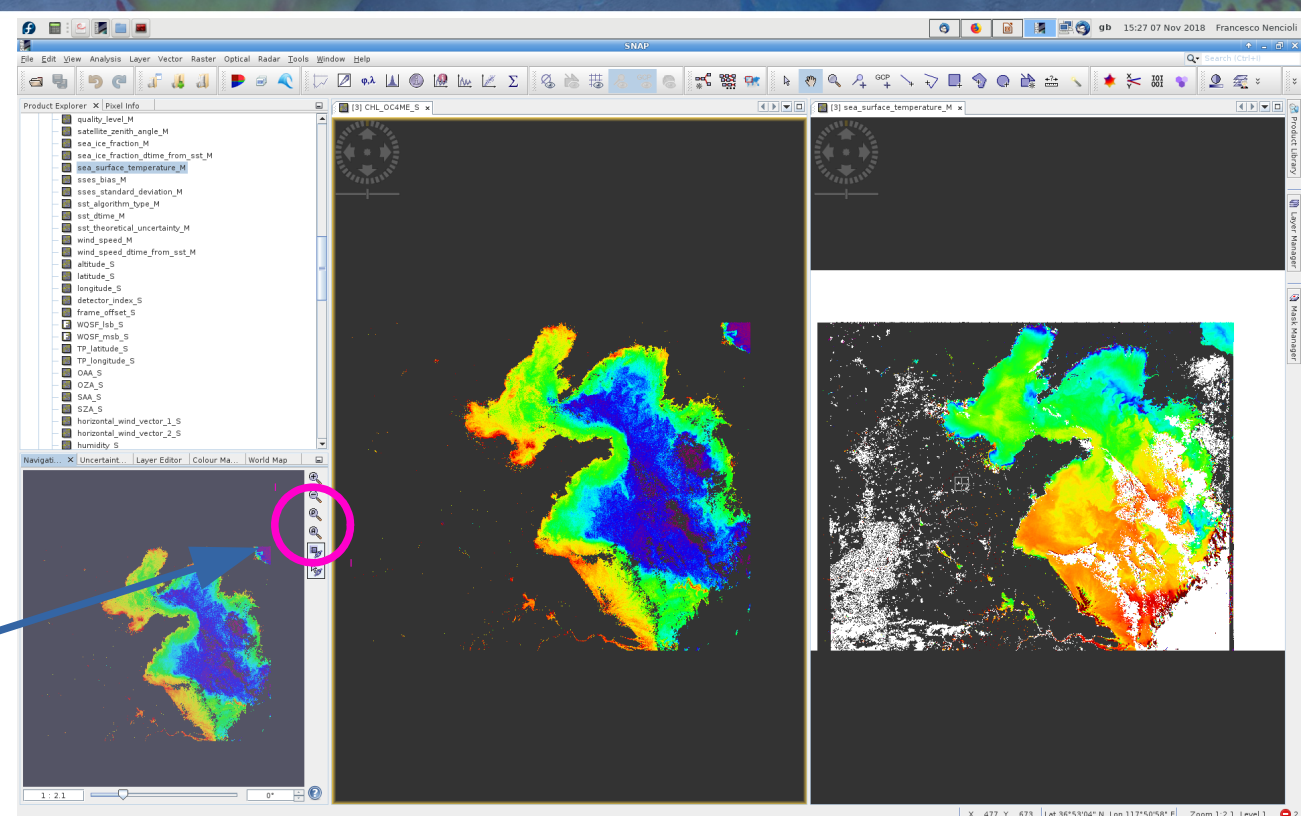

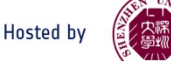

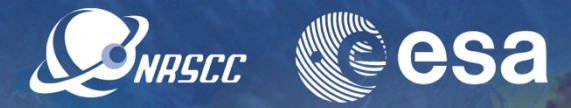

To show CHL and SST data together:

1.From the **Navigation** tab, select the **Synchronise view** and **Synchronise cursor** buttons

2.From the **Window** button select the **Tile vertically** option

3.From the Navigation tab click the **Zoom all** button

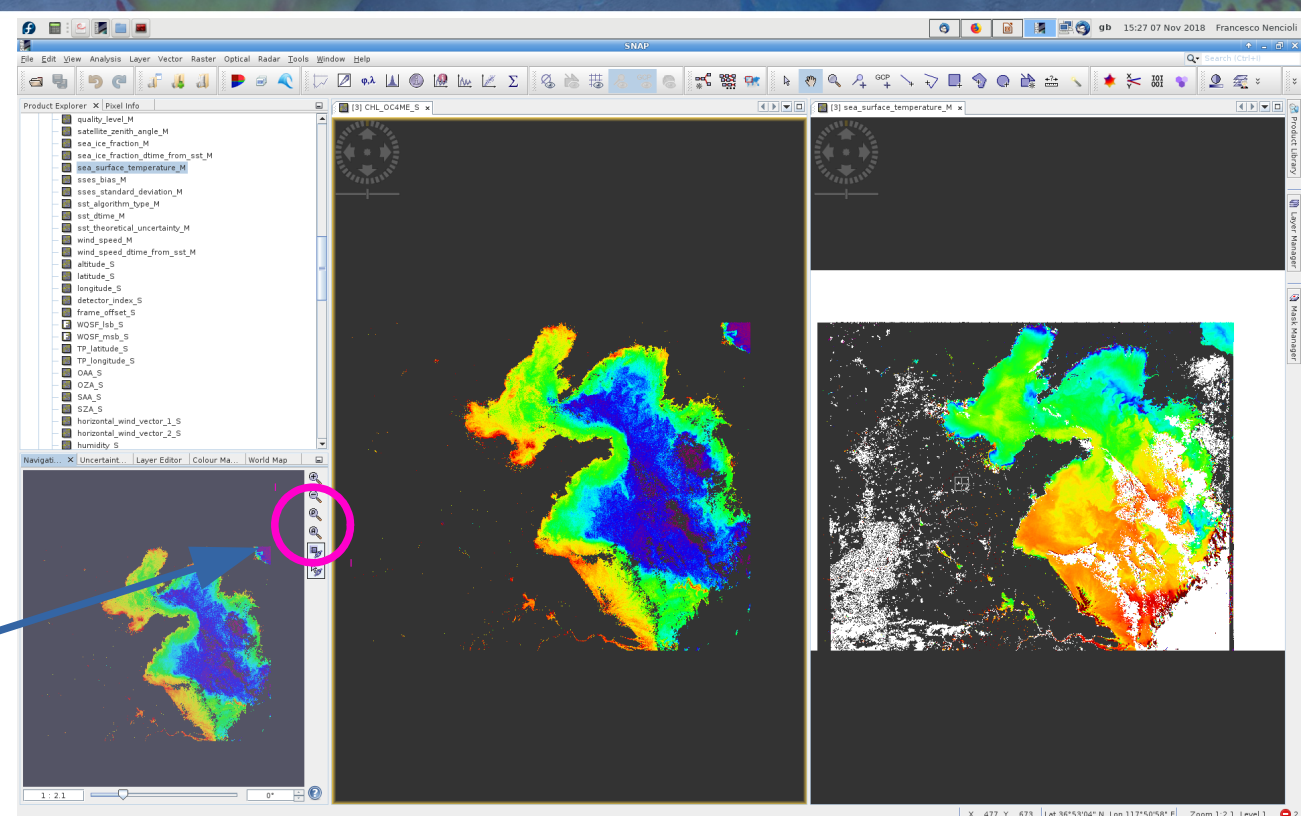

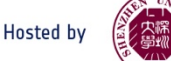

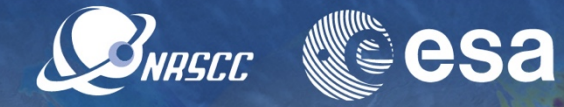

- Zooming in and out of a map will automatically update the other one
- Same if you move the map around
- The position of the cursor will be also displayed in both maps

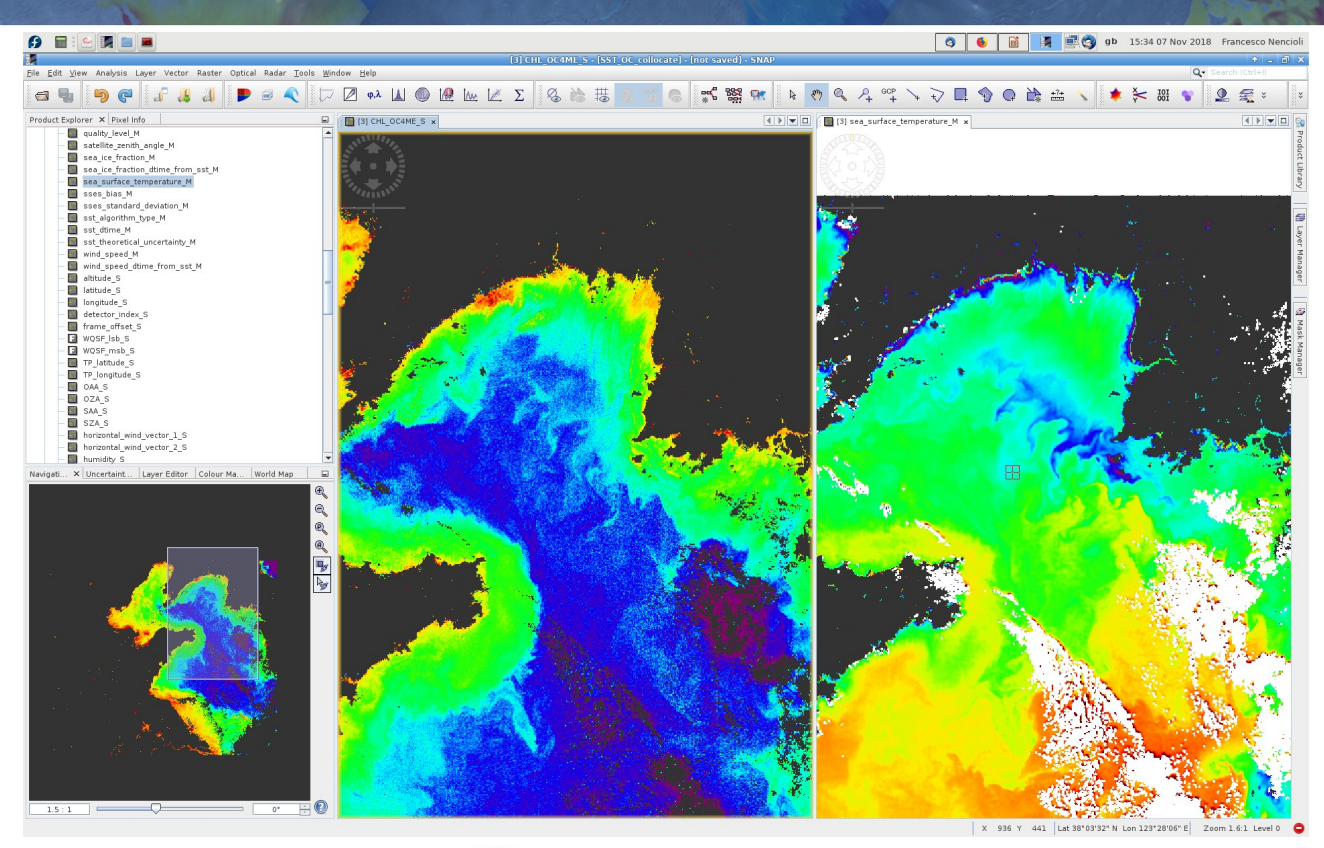

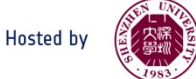

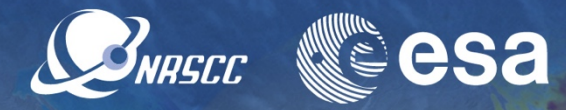

To extend the synergistic exploration, let's open other two variables from the OLCI product:

#### **1.KD490\_M07\_S 2.TSM\_NN\_S**

(for both it will take few seconds to generate)

- For both variables select a diferent colour palette (i.e. **cc\_tsm** and **cc\_general**)
- From the **Window** button select **Tile Equally**

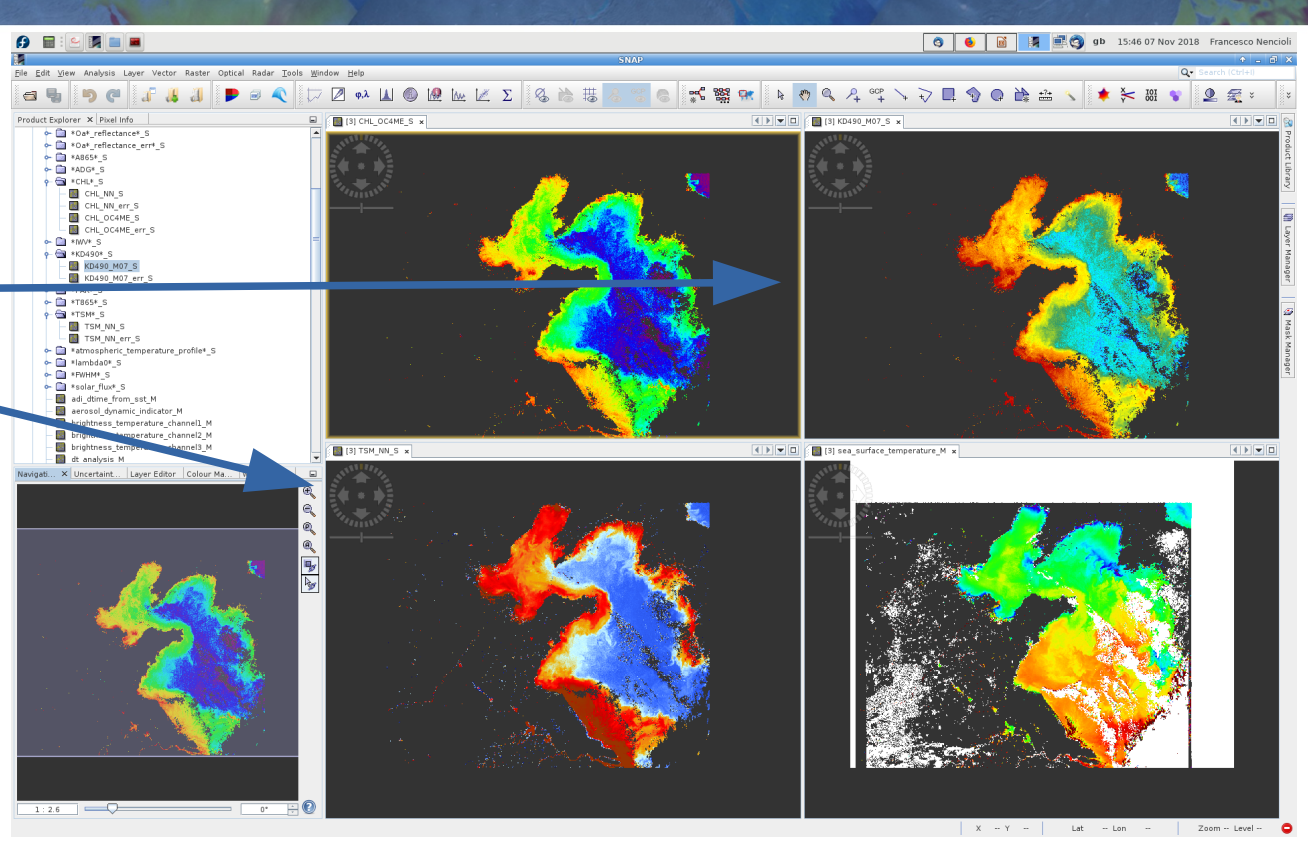

A ADVANCED TRAINING COURSE IN OCEAN AND COASTAL REMOTE SENSING

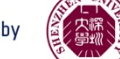

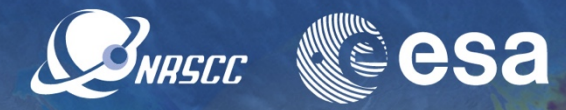

To extend the synergistic exploration, let's open other two variables from the OLCI product:

#### **1.KD490\_M07\_S 2.TSM\_NN\_S**

(for both it will take few seconds to generate)

- For both variables select a diferent colour palette (i.e. **cc\_tsm** and **cc\_general**)
- From the **Window** button select **Tile Equally**

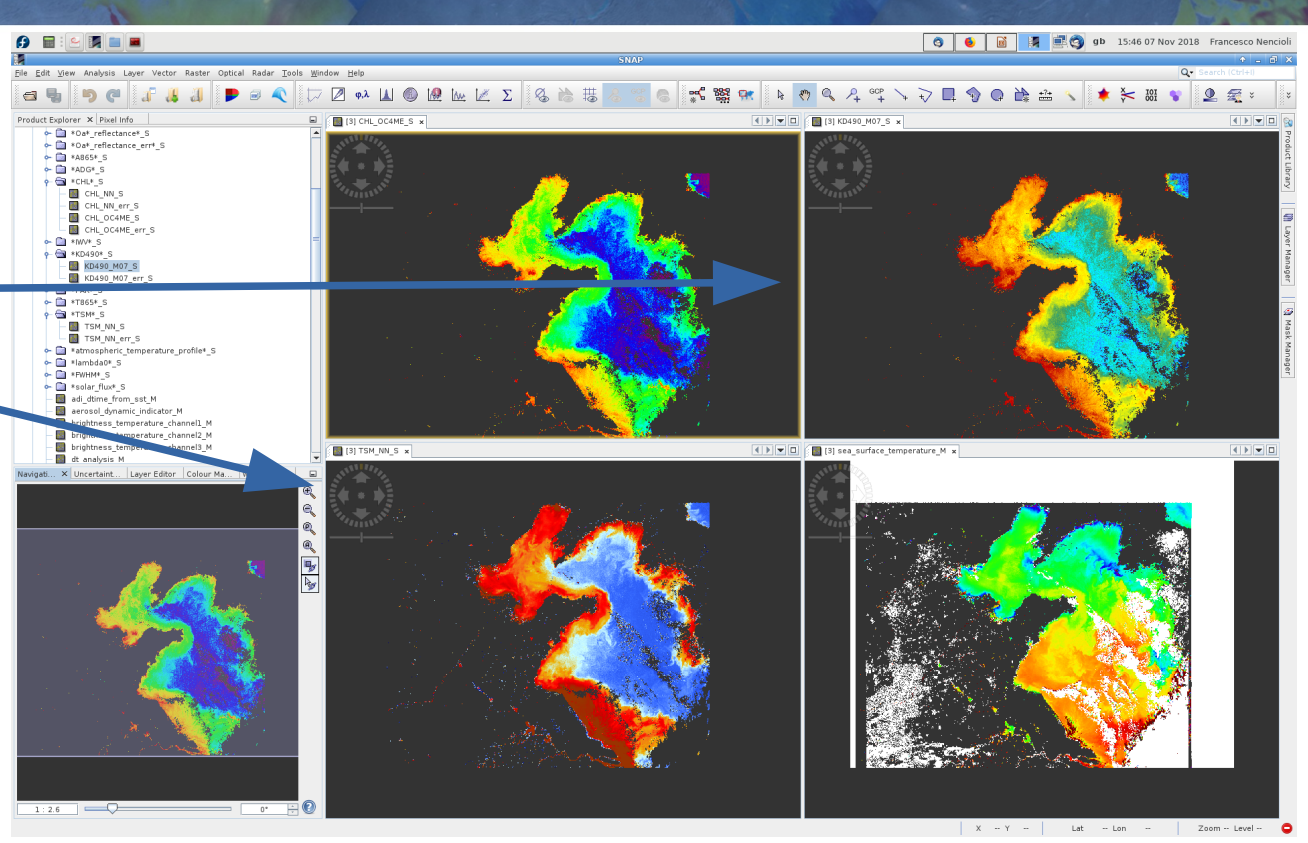

A ADVANCED TRAINING COURSE IN OCEAN AND COASTAL REMOTE SENSING

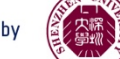

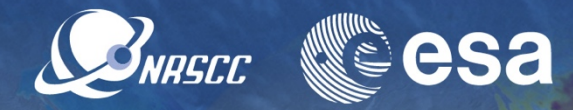

From the CHL window you can now zoom and move freely within the domain of all 4 variables

(the relative position of the zoomed area within the domain is showed in the **Navigation** tab)

- Which regions show similar patterns among all 4 variables?
- Which regions show correlation only among some of them?

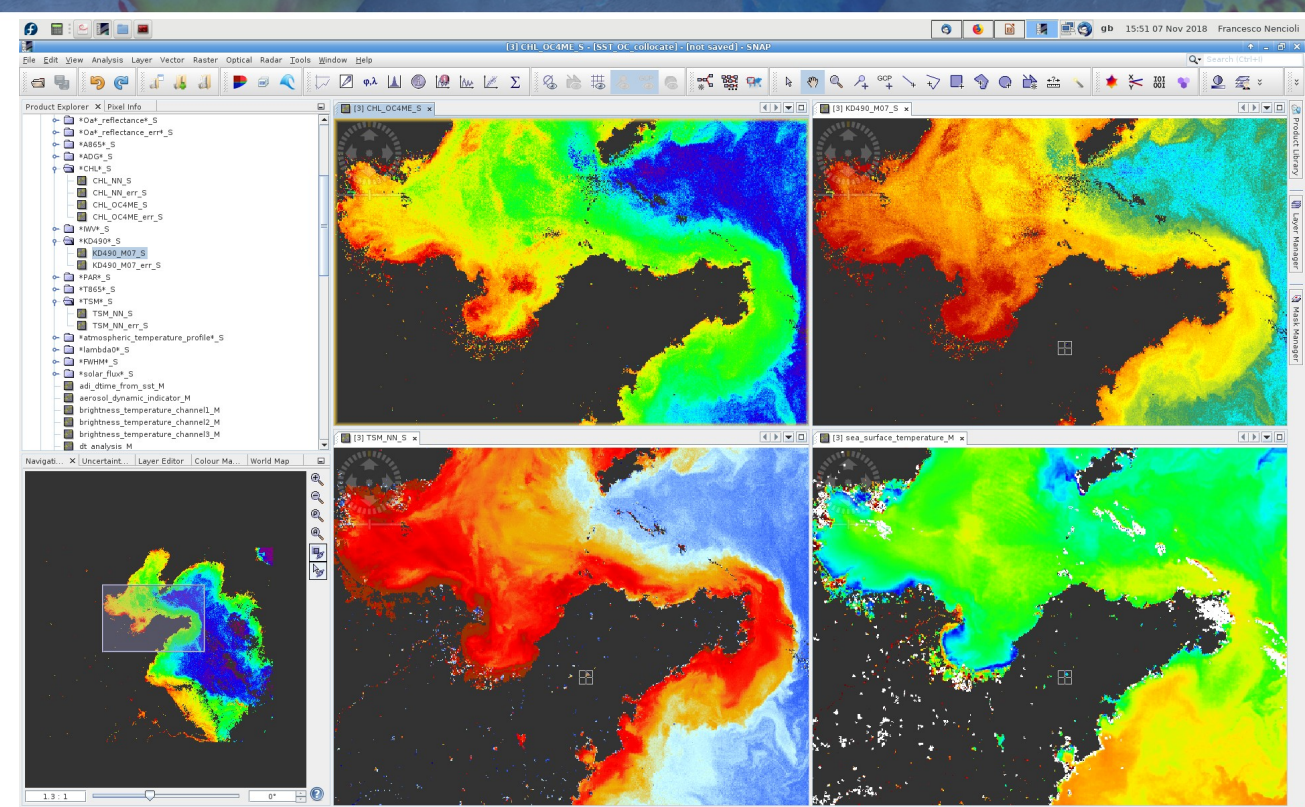

at 36\*55'01" N Lon 120°24'50" F Zoom 1.3:1 Level 0

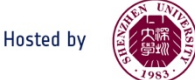

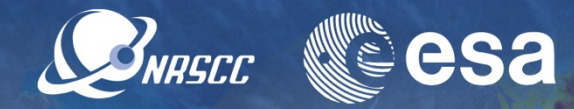

Here some examples:

- 1.Correlation near the coast between CHL, Kd and TSM
- 2. Strong gradient offshore
- 3.No major gradients in the SST field
- 4.Optics and SST not strongly correlated

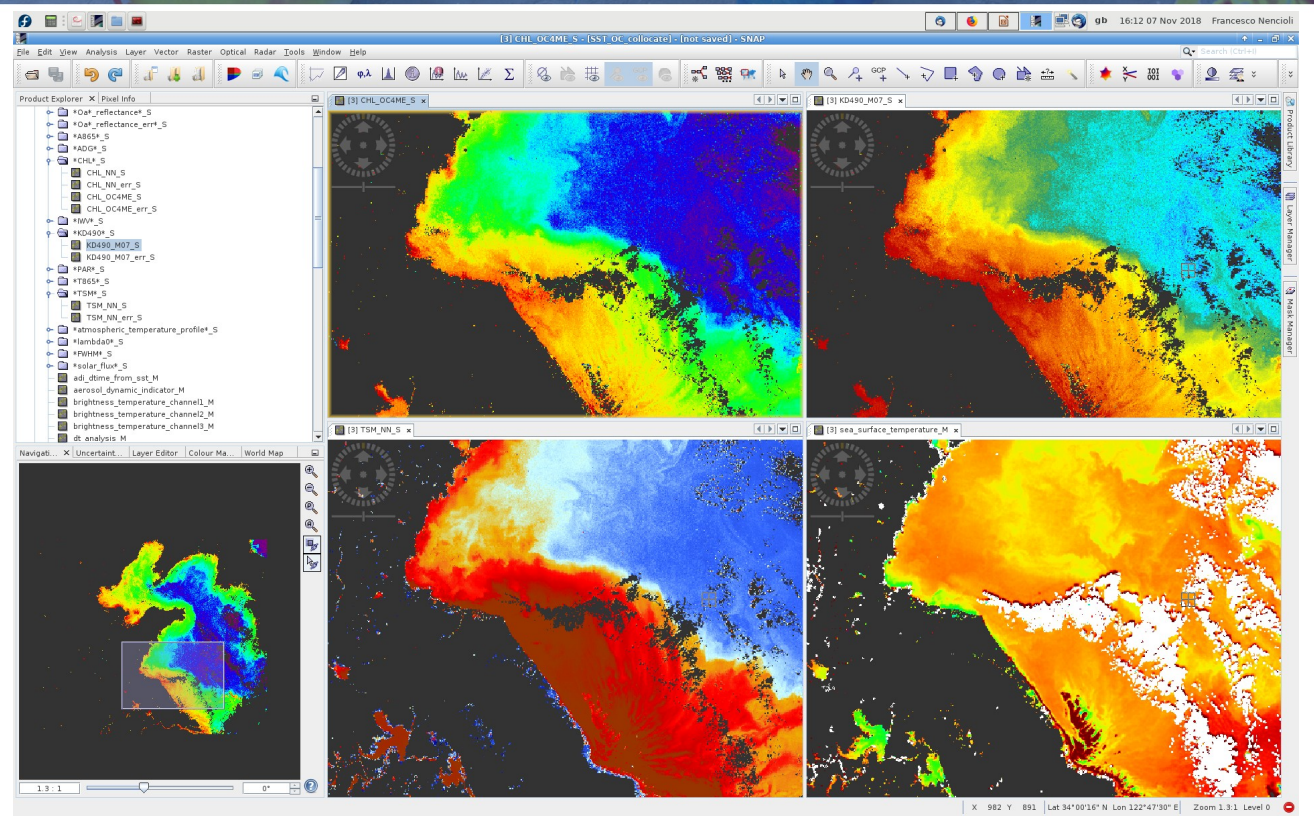

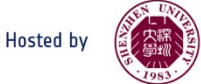

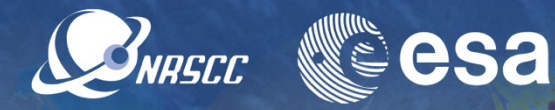

Here some examples: 1.KD mainly driven by

- TSM in the SW corner 2.KD mainly driven by
- CHL within the bloom
- 3.Decoupling between optical variables
- 4.Some correlation between TSM and SST

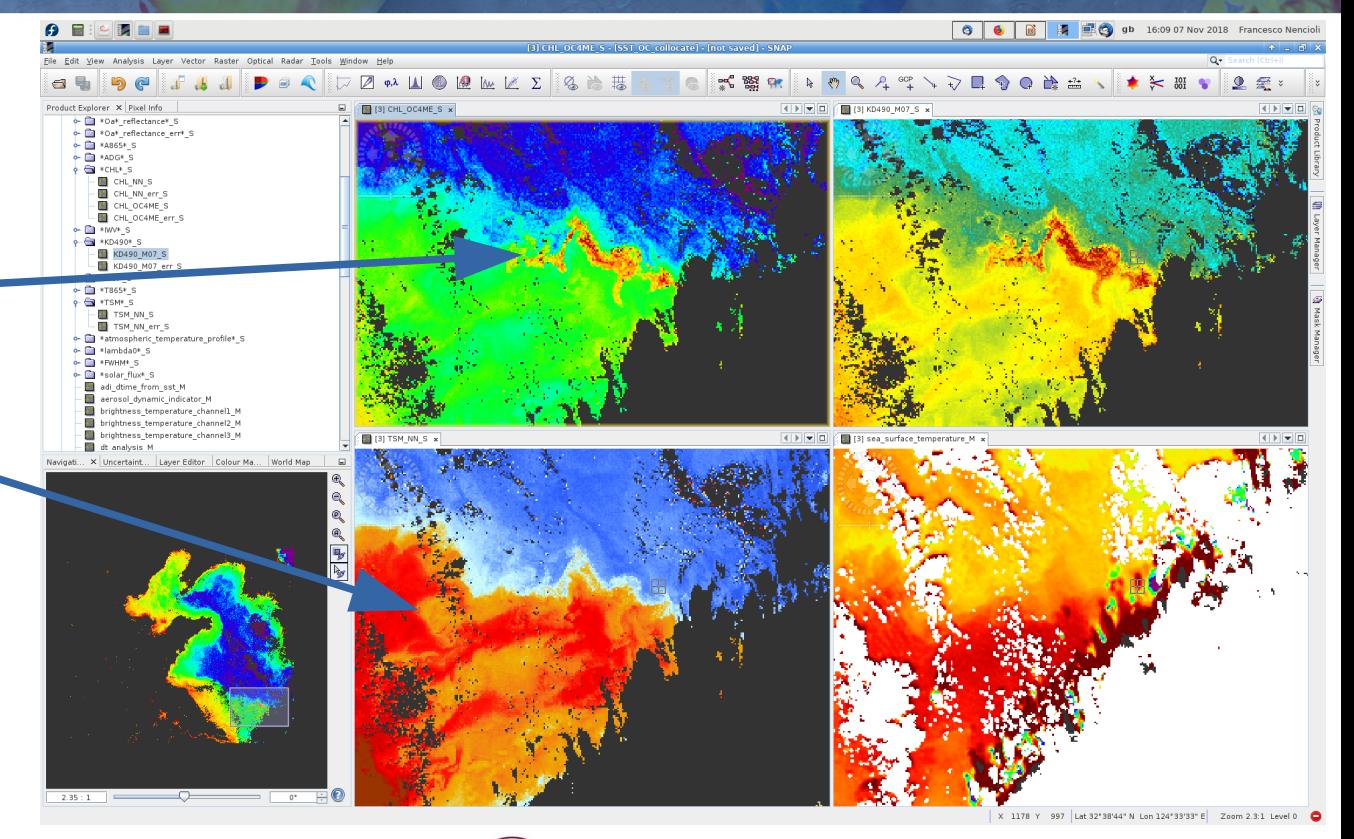

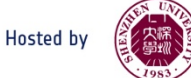

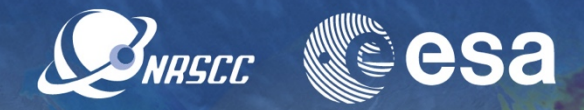

Here some examples:

- 1.KD correlated with TSM near the coast
- 2.Strong inverse correlation between CHL and SST
- 3.Possible upwelling or vertical mixing of nutrient rich waters from depth

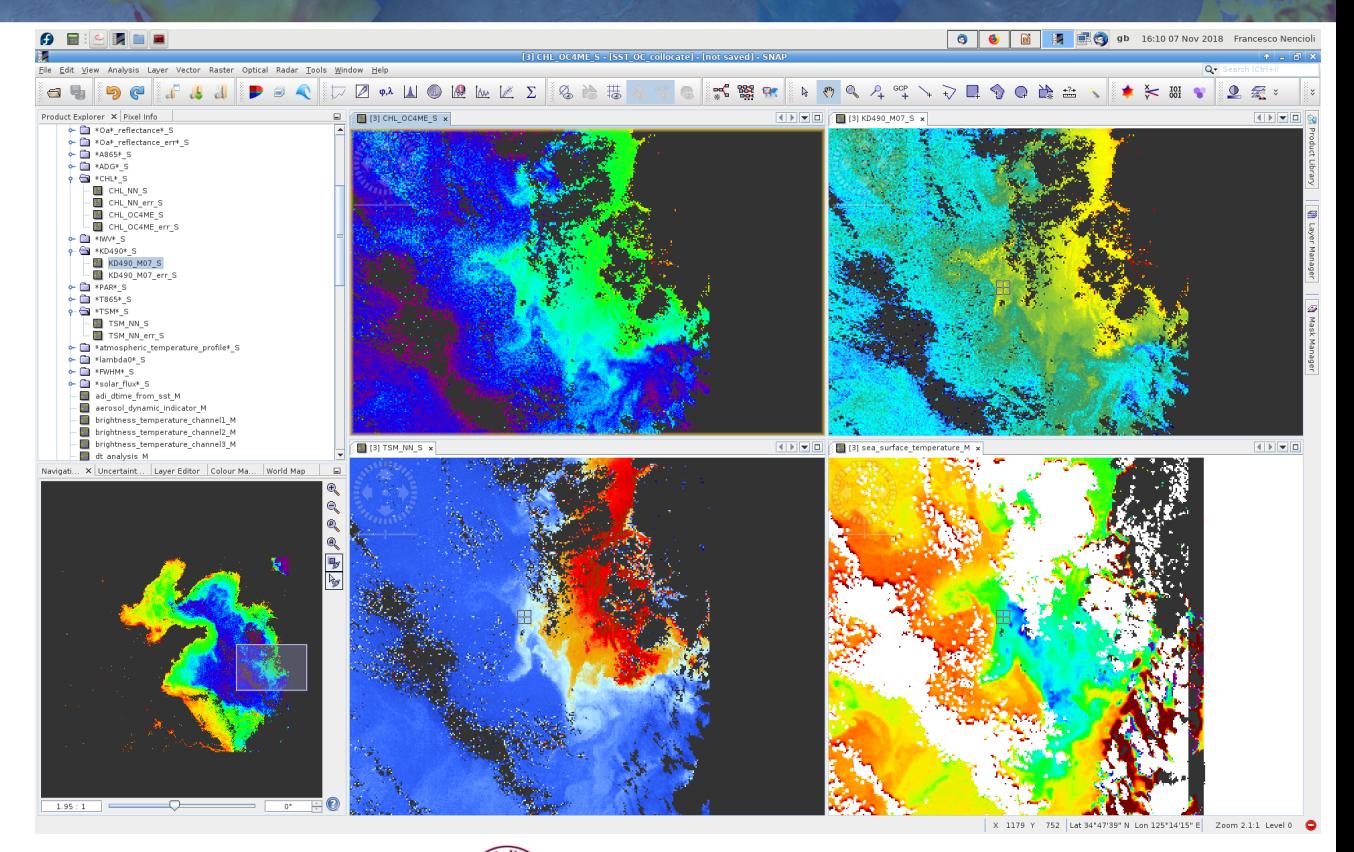

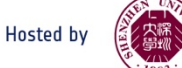

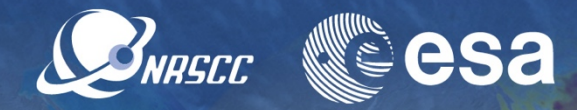

Here some examples:

- 1.Headland efect on SST (cold patch) due to enhanced turbulence
- 2.Weaker optical signature (TSM,KD) within cold water
- 3.Higher CHL within cold flaments (biological response)

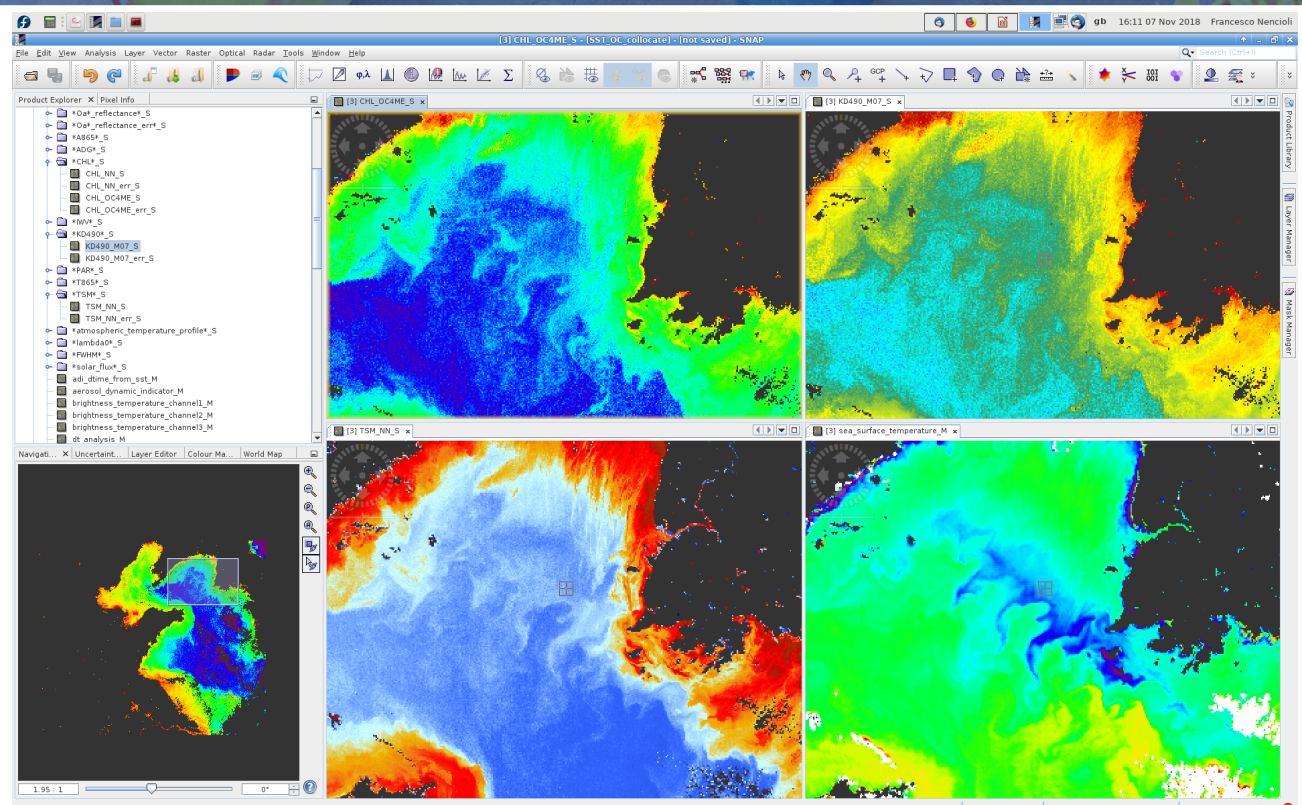

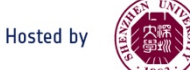

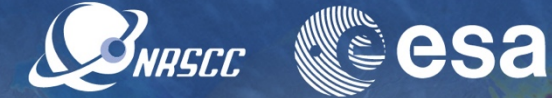

To further compare optical properties and SST, the variables can be plotted as:

1.Transects 2.Scatter plots

To plot a transect:

- Click on the **Line drawing tool** button
- Trace a transect in one of the maps (in this case SST from west to east)

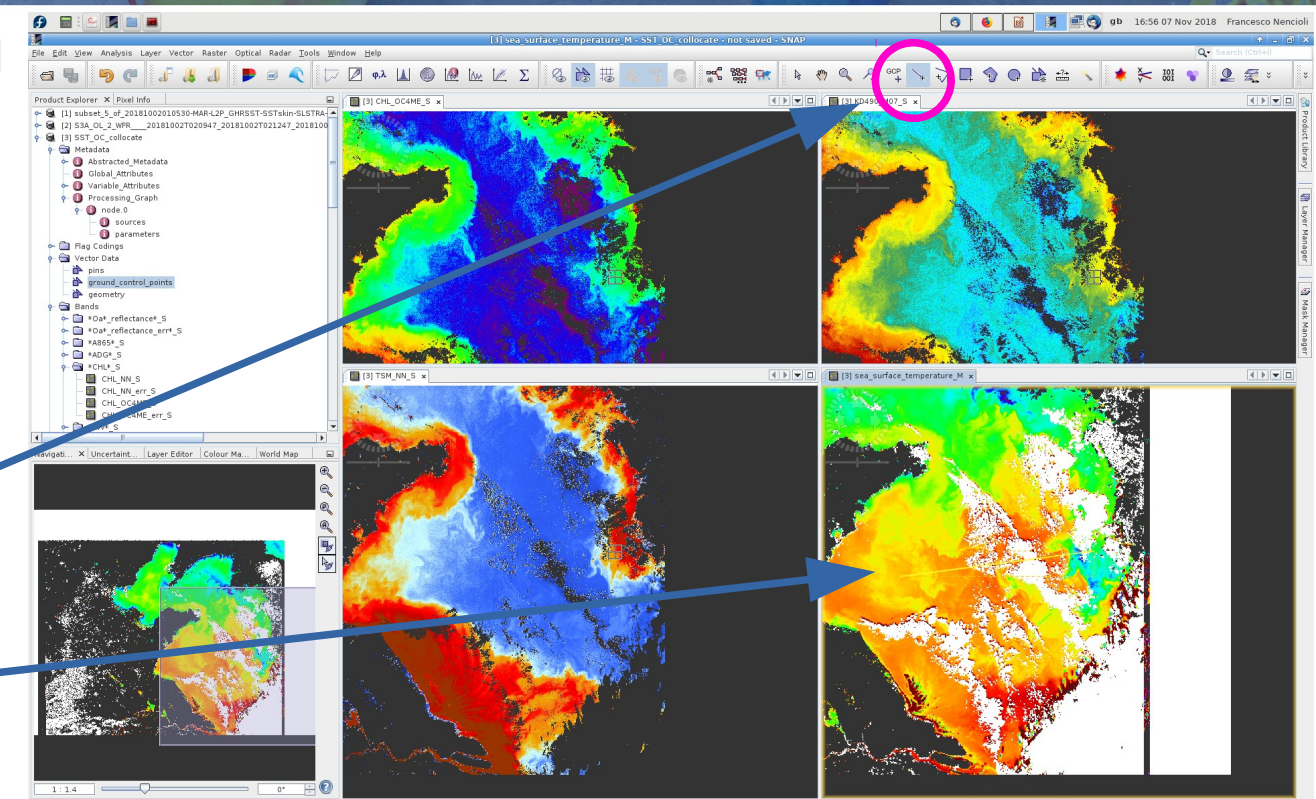

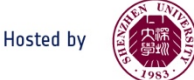

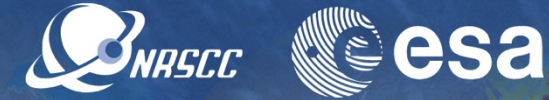

- Make sure to select back the **Panning tool** button
- Click on the **Profle Plot** button

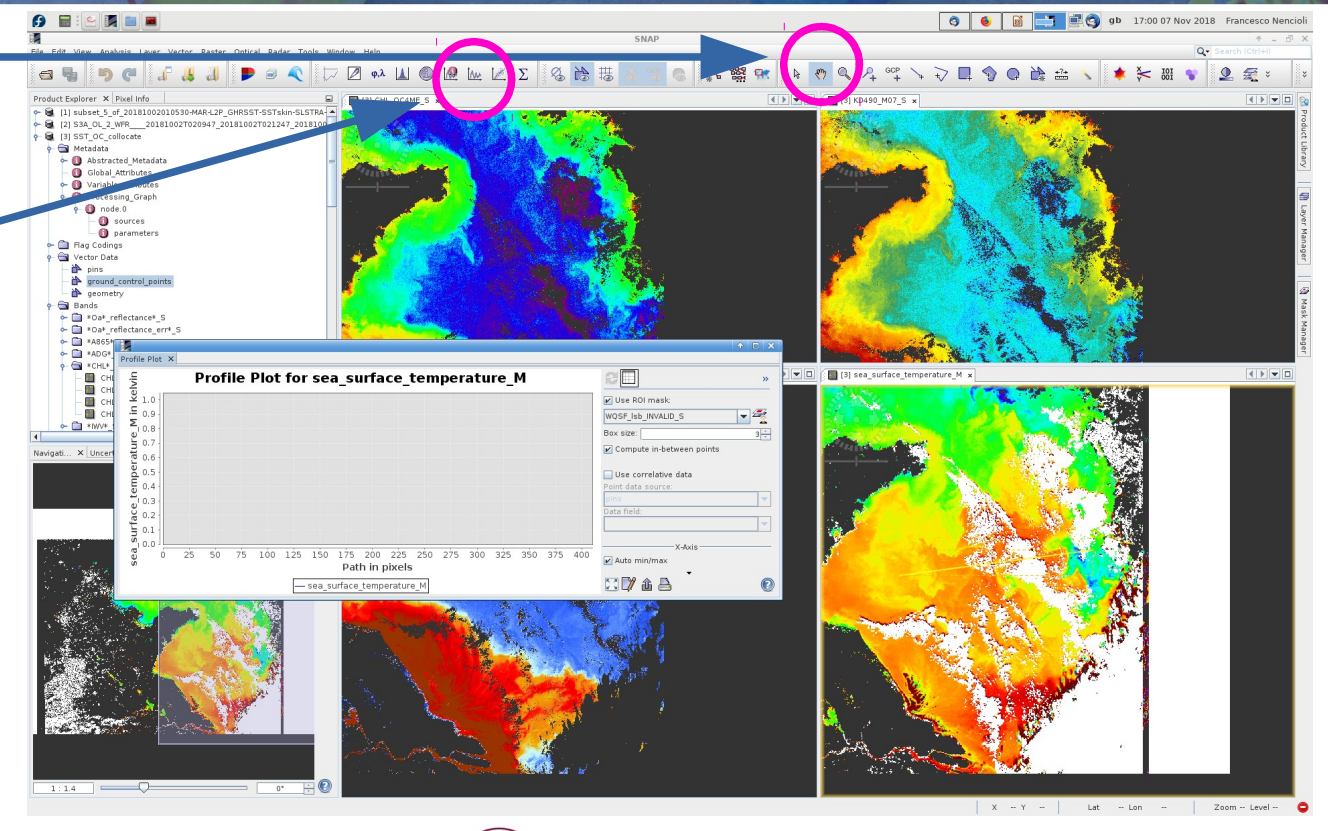

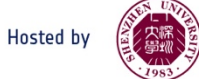

- Make sure to select back the **Panning tool** button
- Click on the **Profle Plot** button
- In the dialogue window tick **Use ROI mask** and select **geometry** (at the bottom of the menu)
- (you should see the transect of SST data)

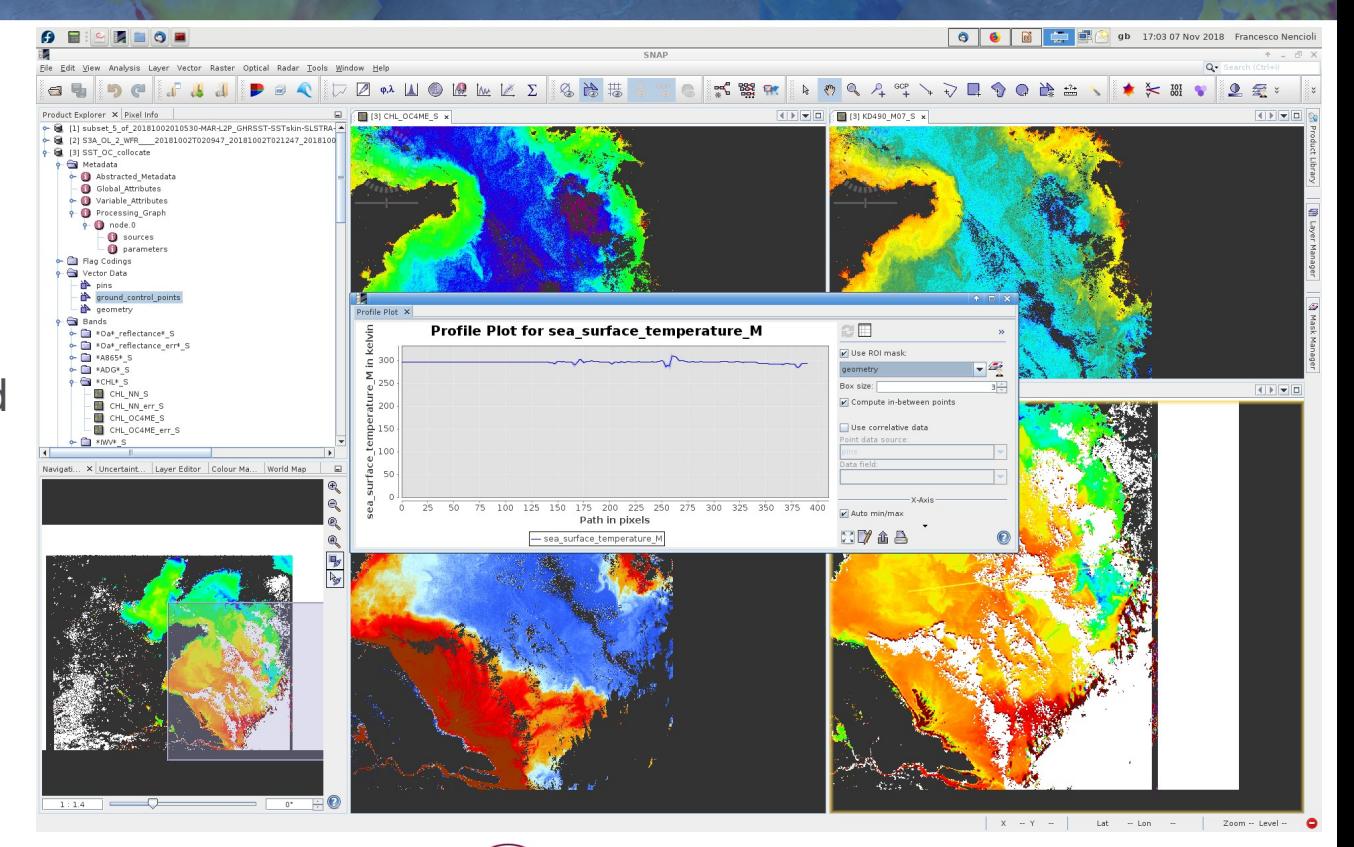

SNRSCC

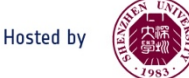

- Make sure to select back the **Panning tool** button
- Click on the **Profle Plot** button
- In the dialogue window tick **Use ROI mask** and select **geometry** (at the bottom of the menu)
- (you should see the transect of SST data)
- Clicking on the other maps show the transect for the other variables

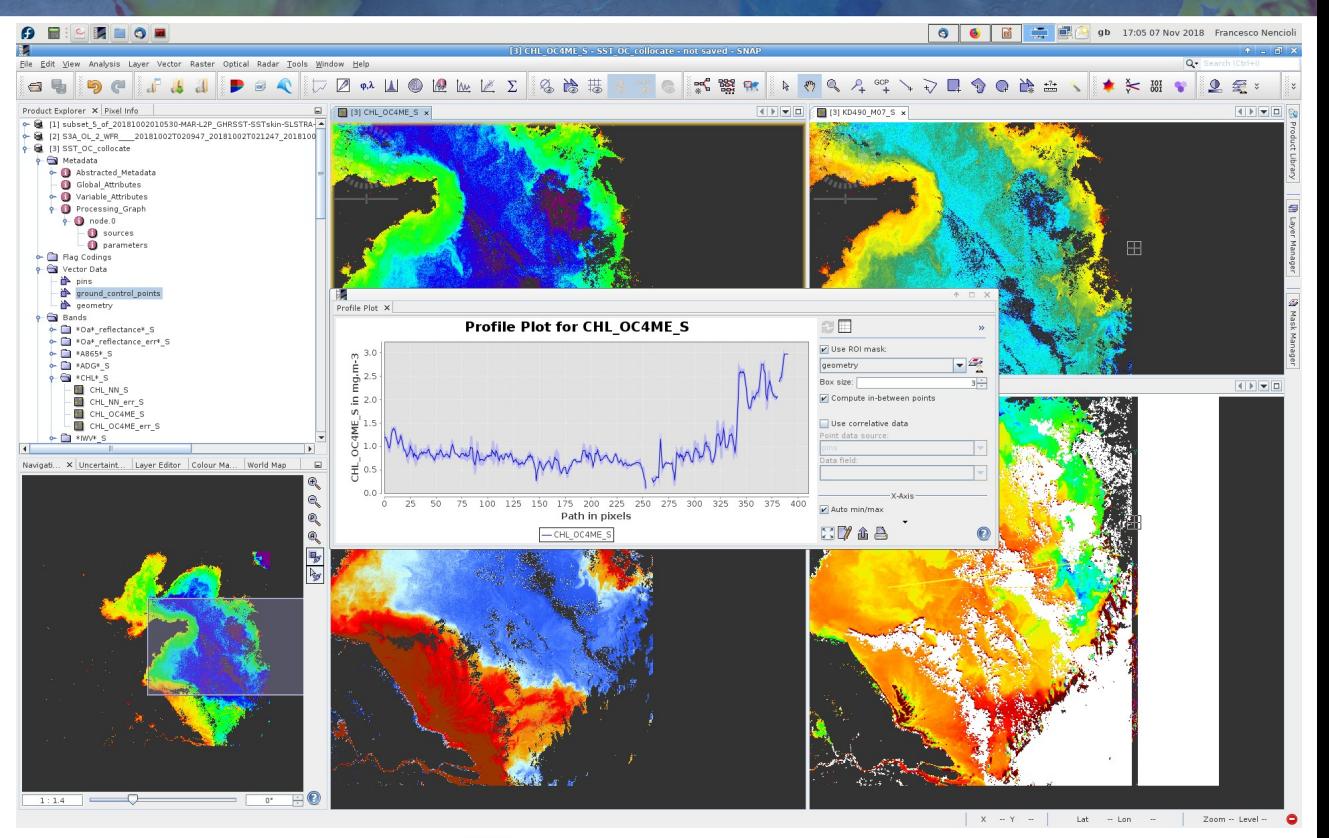

SNRSCC

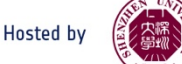

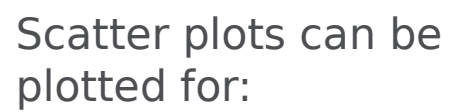

- 1.whole domain
- 2.Sub-domains
- 3.single transect
- To plot a scatter plot for a single transect:
- Select a transect as explained before

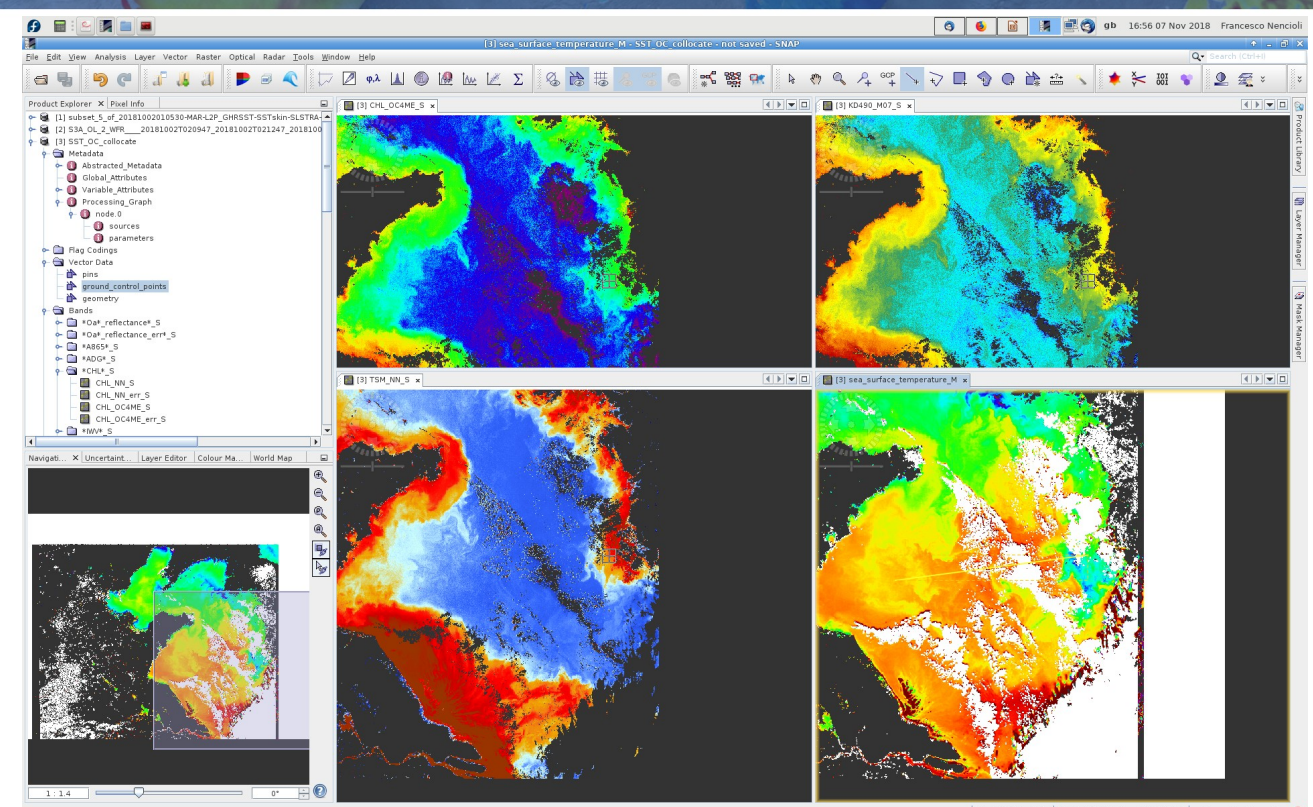

SNRSCC

X 1222 Y 749 Lat 34°43'07" N Lon 125°42'33" E Zoom 1:1.4 Level 0

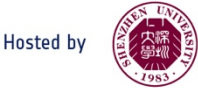

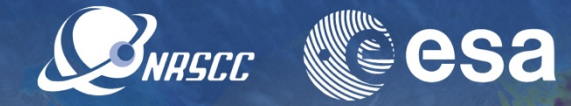

- Scatter plots can be plotted for:
- 1.whole domain
- 2.Sub-domains
- 3.single transect
- To plot a scatter plot for a single transect:
- Select a transect as explained before
- Click on the **Scatter plot** button

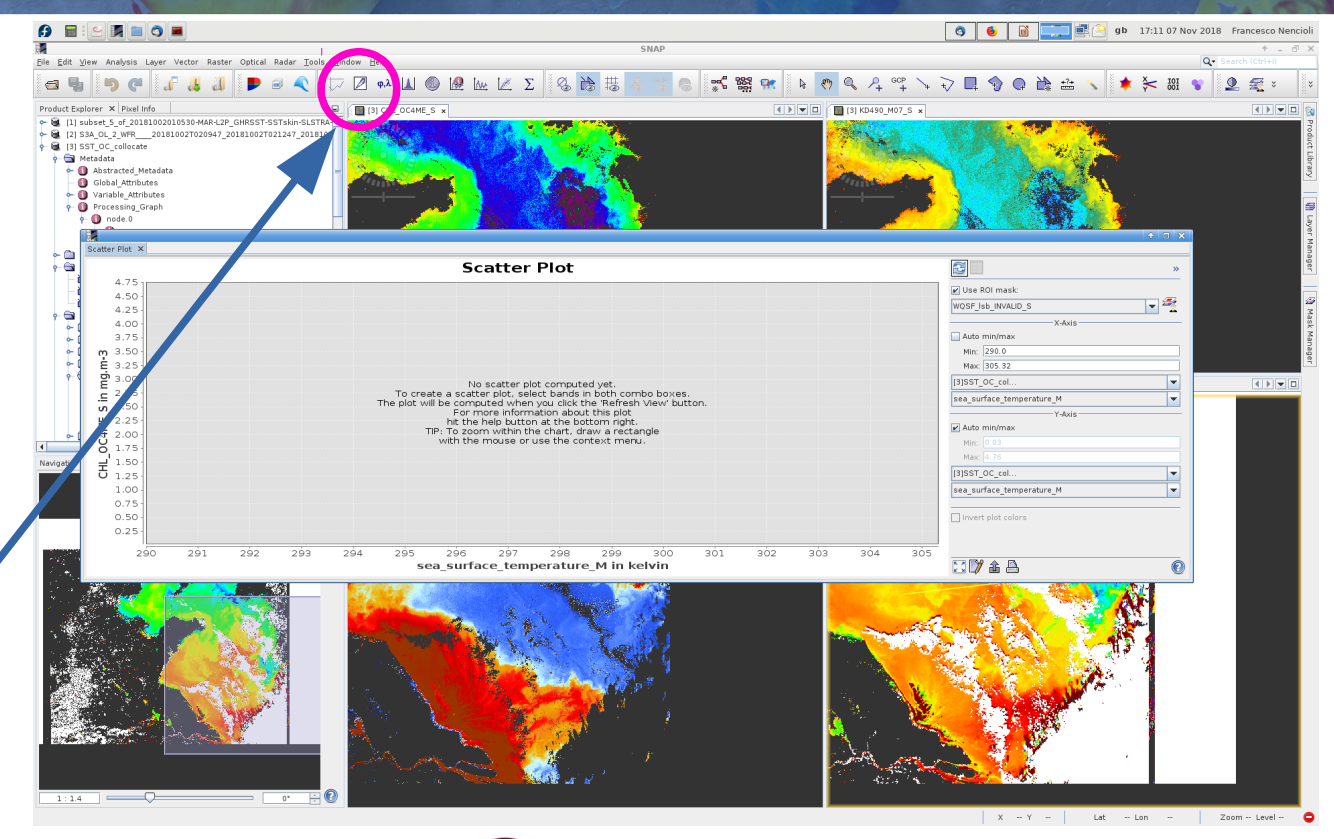

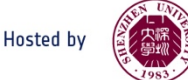

- Tick **Use ROI mask**
- **Select geometry**
- Chose the variables to plot (in this case SST and CHL)
- For SST adjust limits:
- Un-tick **Auto min/max**
- Set the limits (must be a decimal number!!!)

Unfortunately the marker size cannot be changed, but you should see CHL increasing for decreasing **SST** 

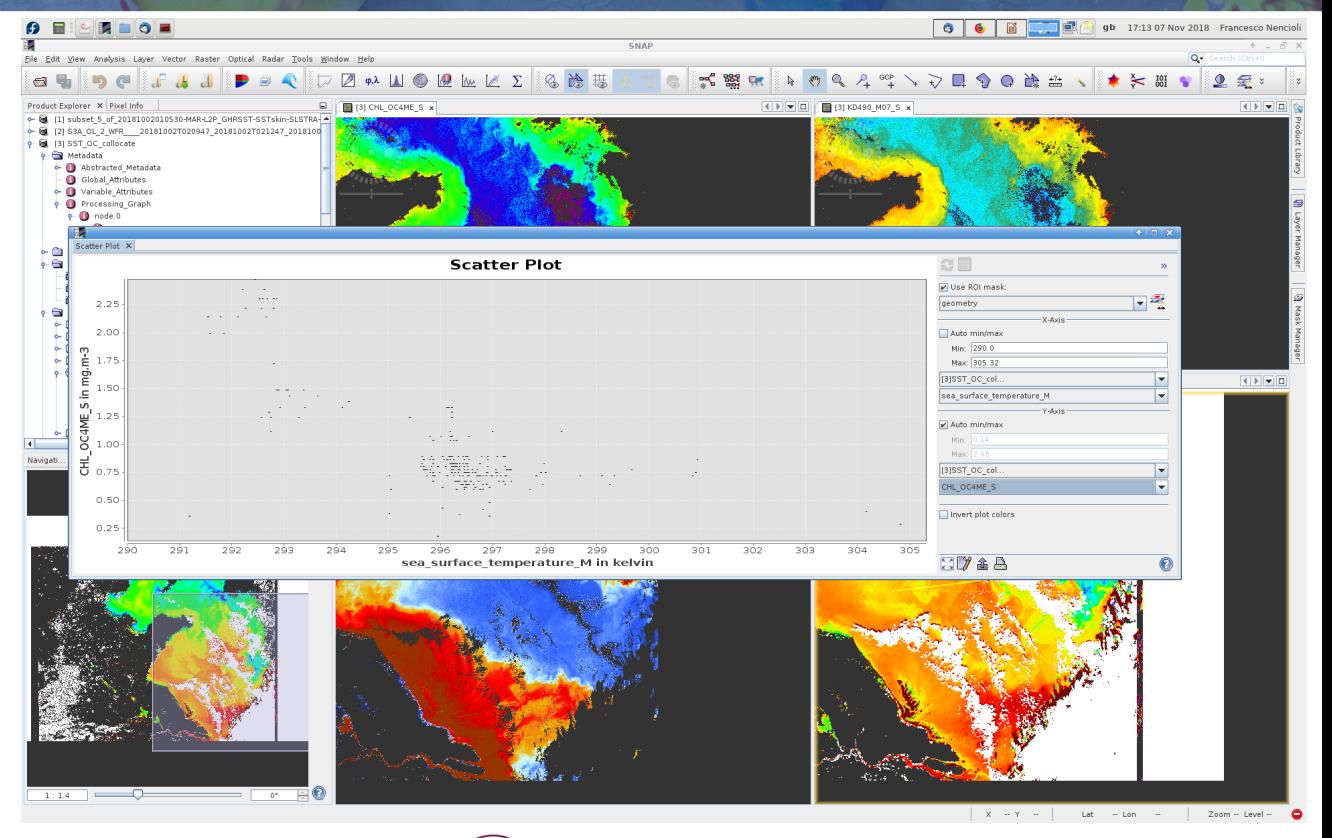

SNRSCC

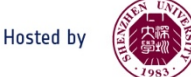

Also remember that you can always output data

 Click on the **Export** button and save the data on disc to plot them later with your favourite plotting method

[NB: Python rules!!!]

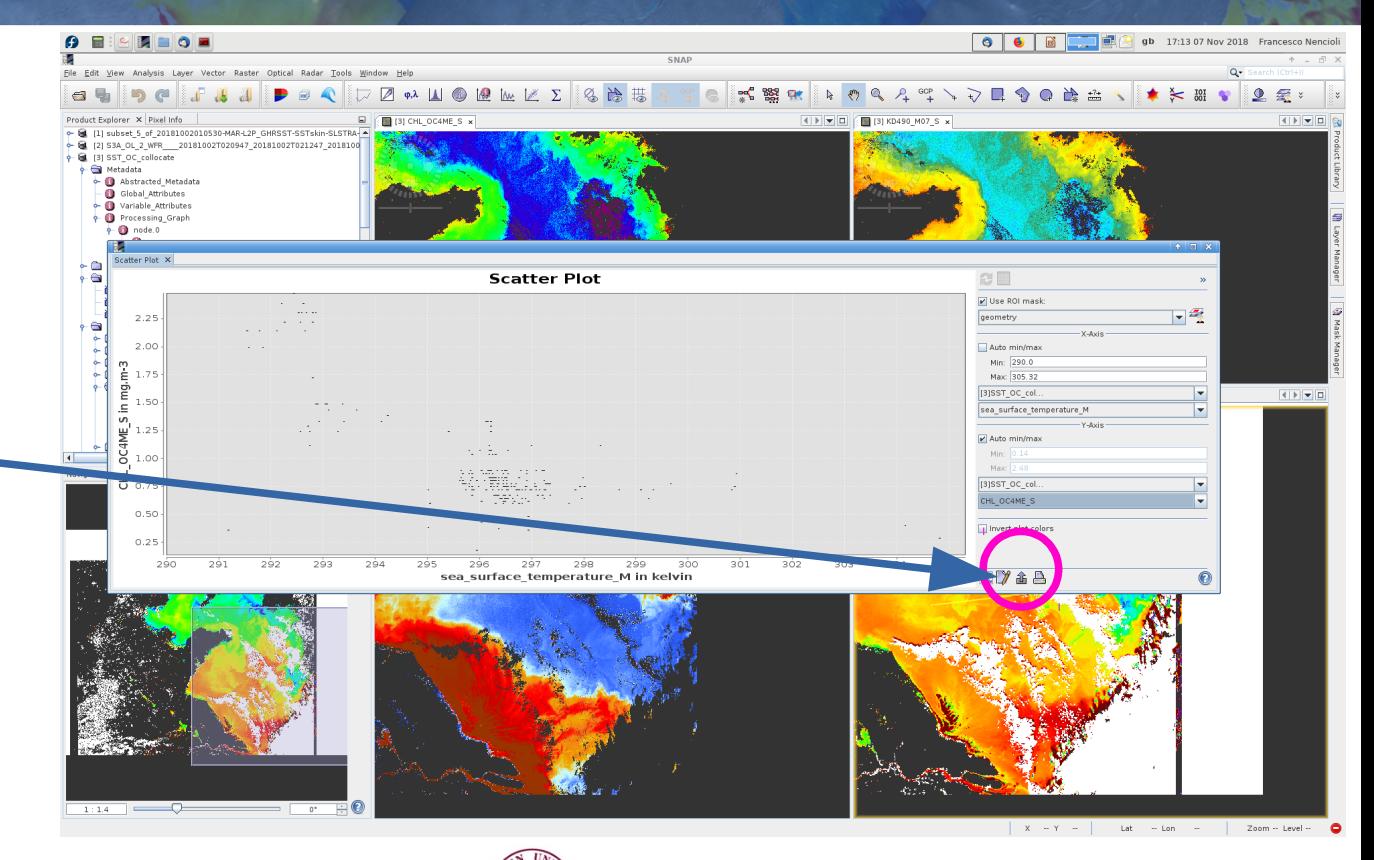

SNRSCC

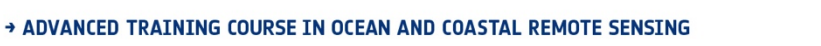

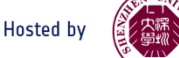

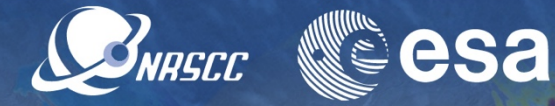

#### **Be curious!!!**

Feel free to explore diferent combinations of variables and diferent areas of the domain

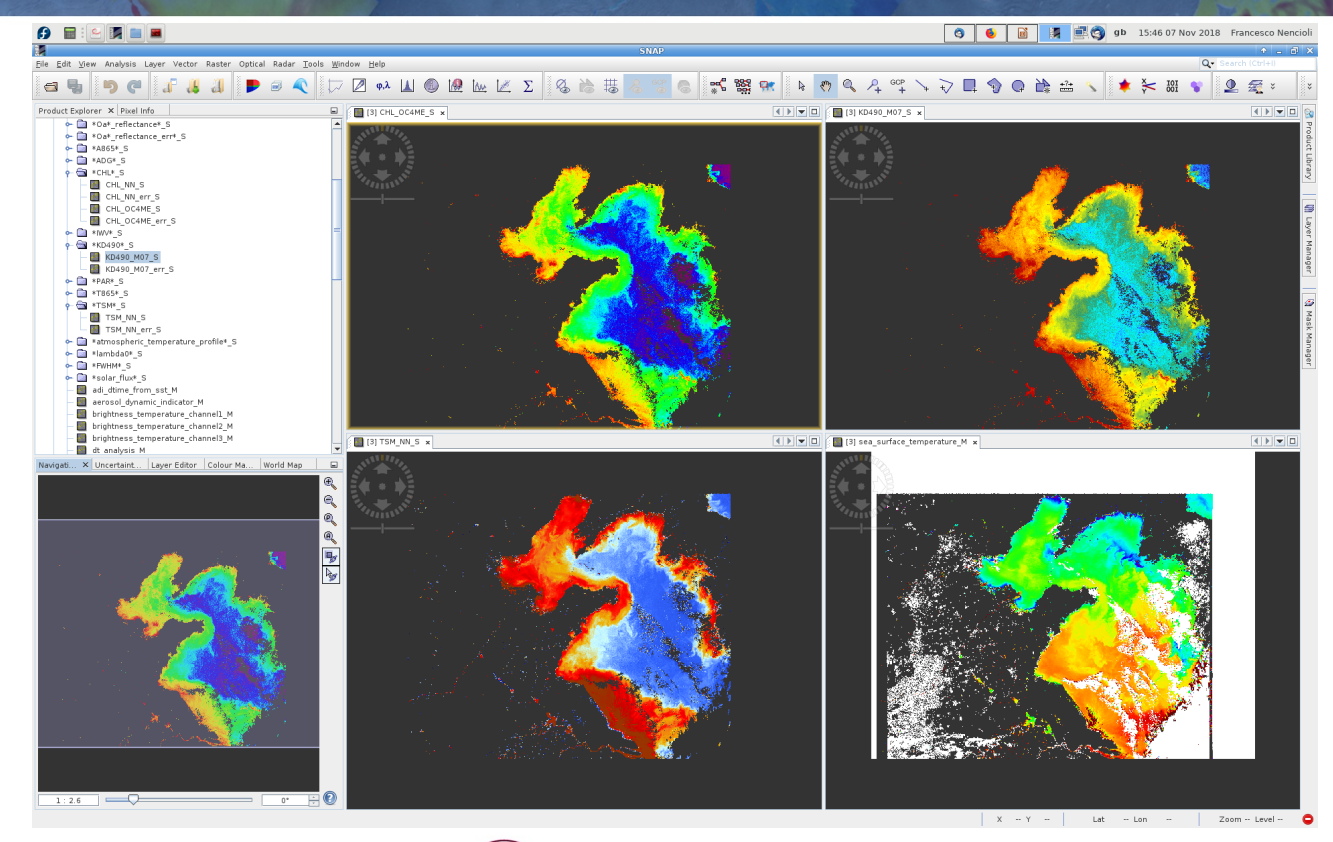

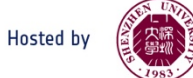